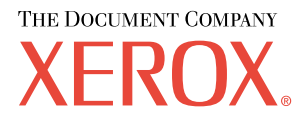

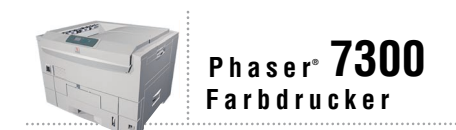

# Netzwerk-**Handbuch**

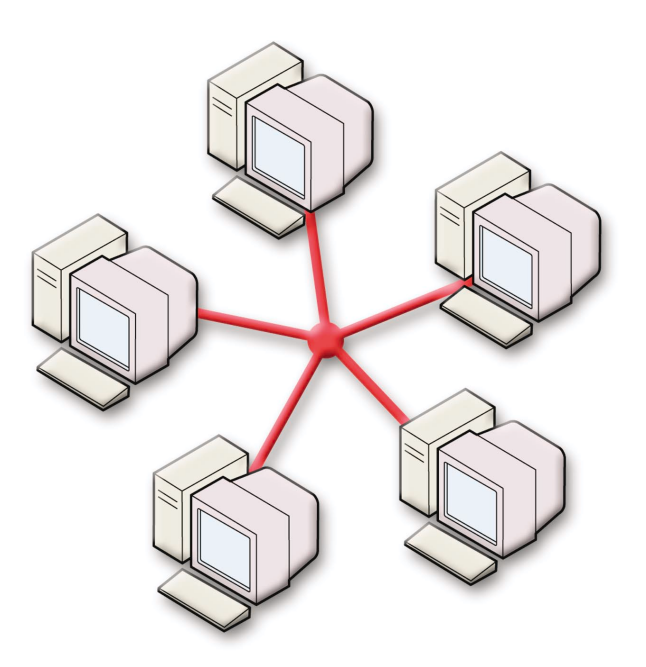

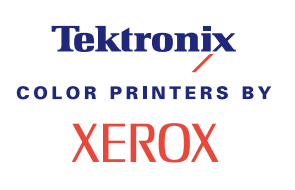

Copyright © 2002, Xerox Corporation. Alle Rechte vorbehalten. Rechte für unveröffentlichte Werke vorbehalten unter den Urheberrechtsgesetzen der USA. Der Inhalt dieser Publikation darf ohne Genehmigung von Xerox Corporation in keinerlei Form reproduziert werden.

Der Urheberrechtsschutz umfasst alle Formen und Fragen von urheberrechtlich schützbaren Materialien und Informationen, die derzeit gesetzlich vorgesehen sind oder in Zukunft gewährt werden. Dazu gehören ohne Einschränkung die aus den Softwareprogrammen generierten Materialien, die auf dem Bildschirm angezeigt werden, z. B. Formate, Vorlagen, Symbole, Bildschirmanzeigen, ihre Optik usw.

XEROX®, The Document Company®, das stilisierte X, CentreWare®, DocuPrint®, Made For Each Other®, Phaser®, PhaserShare®, das TekColor®-Symbol und WorkSet® sind eingetragene Warenzeichen der Xerox Corporation. infoSMART™, PhaserPort™, PhaserPrint™, PhaserSMART™, PhaserSym™, PhaserTools™ und der Name TekColor™ sind Warenzeichen der Xerox Corporation.

Adobe®, Acrobat®, Acrobat® Reader®, Illustrator®, PageMaker®, Photoshop®, PostScript®, ATM®, Adobe Garamond®, Birch®, Carta®, Mythos®, Quake® und Tekton® sind eingetragene Warenzeichen, und Adobe Jenson™, Adobe Brilliant Screens™ Technology sowie IntelliSelect™ sind Warenzeichen von Adobe Systems Incorporated oder deren Tochtergesellschaften, die in einigen Gerichtsbarkeiten eingetragen sein können.

Apple®, LaserWriter®, LocalTalk®, Macintosh®, Mac® OS, AppleTalk®, TrueType2®, Apple Chancery®, Chicago®, Geneva®, Monaco® und New York® sind eingetragene Warenzeichen, und QuickDraw™ ist ein Warenzeichen von Apple Computer Incorporated.

Marigold™ und Oxford™ sind Warenzeichen von AlphaOmega Typography.

Avery™ ist ein Warenzeichen von Avery Dennison Corporation.

PCL® und HP-GL® sind eingetragene Warenzeichen der Hewlett-Packard Corporation.

Hoefler Text wurde von Hoefler Type Foundry entwickelt.

ITC Avant Guard Gothic®, ITC Bookman®, ITC Lubalin Graph®, ITC Mona Lisa®, ITC Symbol®, ITC Zapf Chancery® und ITC Zapf Dingbats® sind eingetragene Warenzeichen der International Typeface Corporation.

Bernhard Modern™, Clarendon™, Coronet™, Helvetica™, New Century Schoolbook™, Optima™, Palatino™, Stempel Garamond™, Times™ und Univers™ sind Warenzeichen der Linotype-Hell AG und/oder ihrer Tochtergesellschaften.

MS-DOS® und Windows® sind eingetragene Warenzeichen der Microsoft Corporation.

Wingdings™ im TrueType®-Format ist ein Produkt der Microsoft Corporation. WingDings ist ein Warenzeichen der Microsoft Corporation, und TrueType ist ein eingetragenes Warenzeichen der Apple Computer, Inc.

Albertus™, Arial™, Gill Sans™, Joanna™ und Times New Roman™ sind Warenzeichen der Monotype Corporation.

Antique Olive® ist ein eingetragenes Warenzeichen von M. Olive.

Eurostile™ ist ein Warenzeichen von Nebiolo.

Novell® und NetWare® sind eingetragene Warenzeichen von Novell, Incorporated.

Sun® und Sun Microsystems® sind eingetragene Warenzeichen von Sun Microsystems, Incorporated. SPARC® ist ein eingetragenes Warenzeichen von SPARC International, Incorporated. SPARCstation™ ist ein Warenzeichen von SPARC International, Incorporated, für die Sun Microsystems, Incorporated eine Exklusivlizenz erteilt wurde.

UNIX® ist ein eingetragenes Warenzeichen in den USA und anderen Ländern, für die durch X/Open Company Limited Exklusivlizenzen erteilt werden.

Als Partner von ENERGY STAR® gewährleistet Xerox Corporation, dass dieses Produkt von ENERGY STAR den Richtlinien zur Energieeinsparung entspricht. Der Name und das Logo ENERGY STAR sind in den USA eingetragene Warenzeichen.

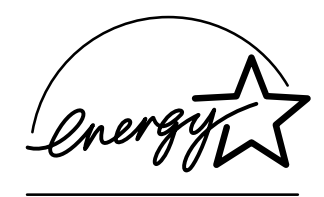

Dieses Produkt verwendet Code für SHA-1, der von John Halleck erstellt wurde und mit dessen Genehmigung verwendet wird.

Dieses Produkt umfasst eine Implementierung des LZW-Verfahrens, die unter dem U.S.-Patent 4,558,302 lizenziert wurde.

Andere Warenzeichen sind Warenzeichen oder eingetragene Warenzeichen der Unternehmen, zu denen sie gehören.

PANTONE®-Farben, die durch den Farbdrucker Phaser 7300 generiert werden, sind vier- und/oder dreifarbige Prozessfarbsimulationen, die möglicherweise nicht den PANTONE Color-zertifizierten Volltonstandards entsprechen. Die aktuellen PANTONE Farbreferenzhandbücher enthalten die exakten Farben.

PANTONE-Farbsimulationen sind bei diesem Produkt nur dann möglich, wenn qualifizierte, von Pantone lizenzierte Softwarepakete zur Verfügung stehen. Eine aktuelle Liste der qualifizierten Lizenznehmer erhalten Sie von Pantone, Inc.

## **Inhalt**

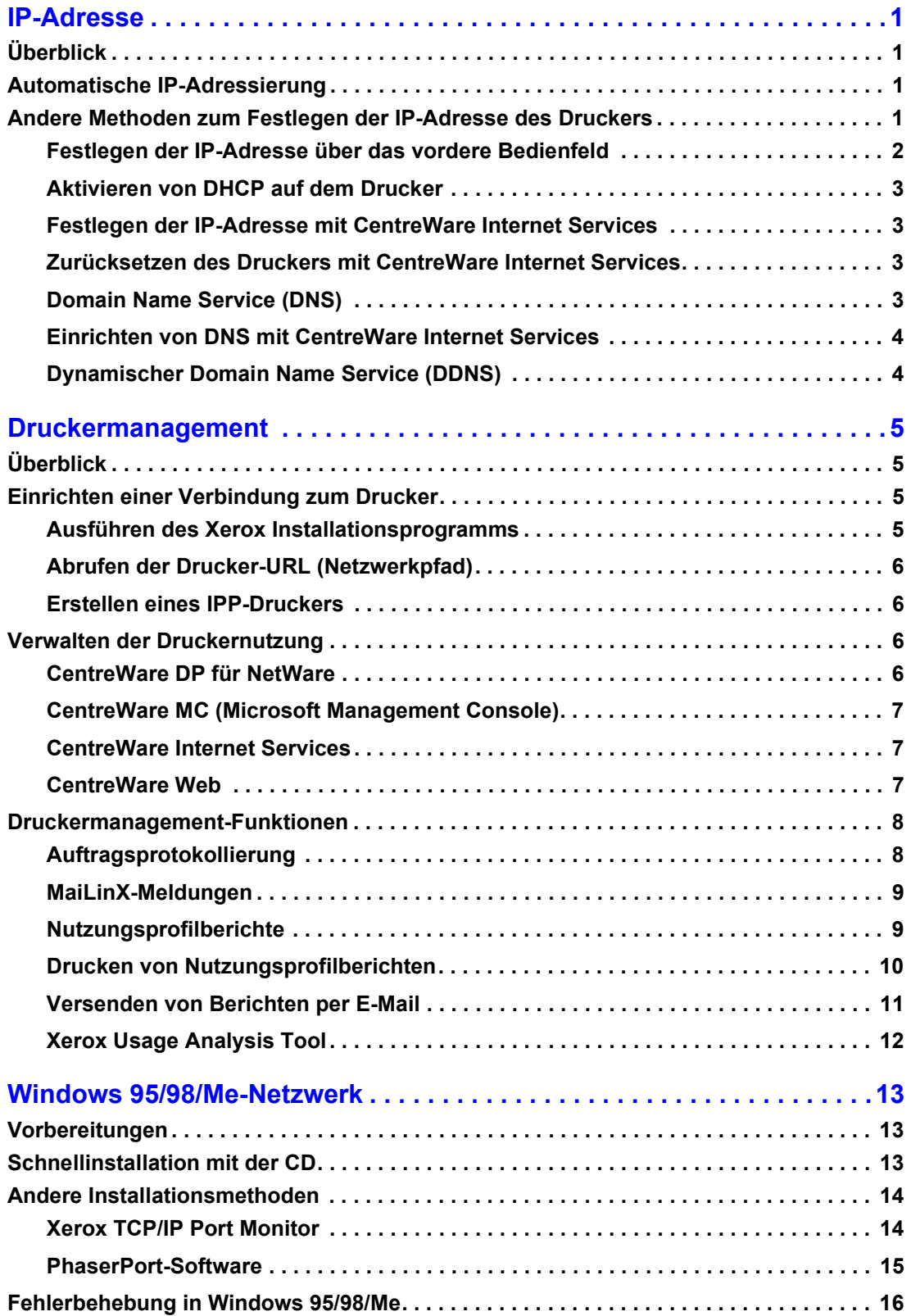

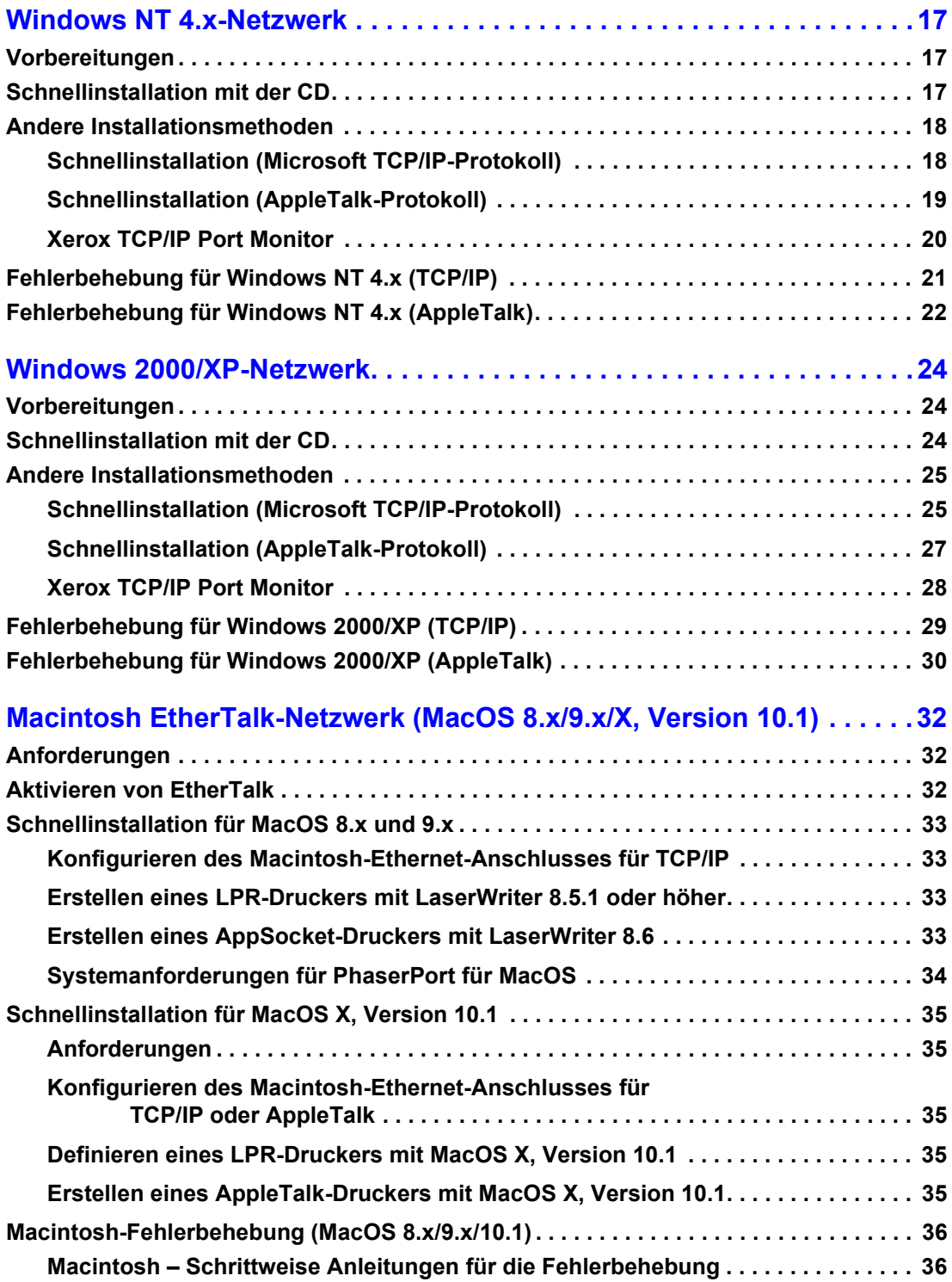

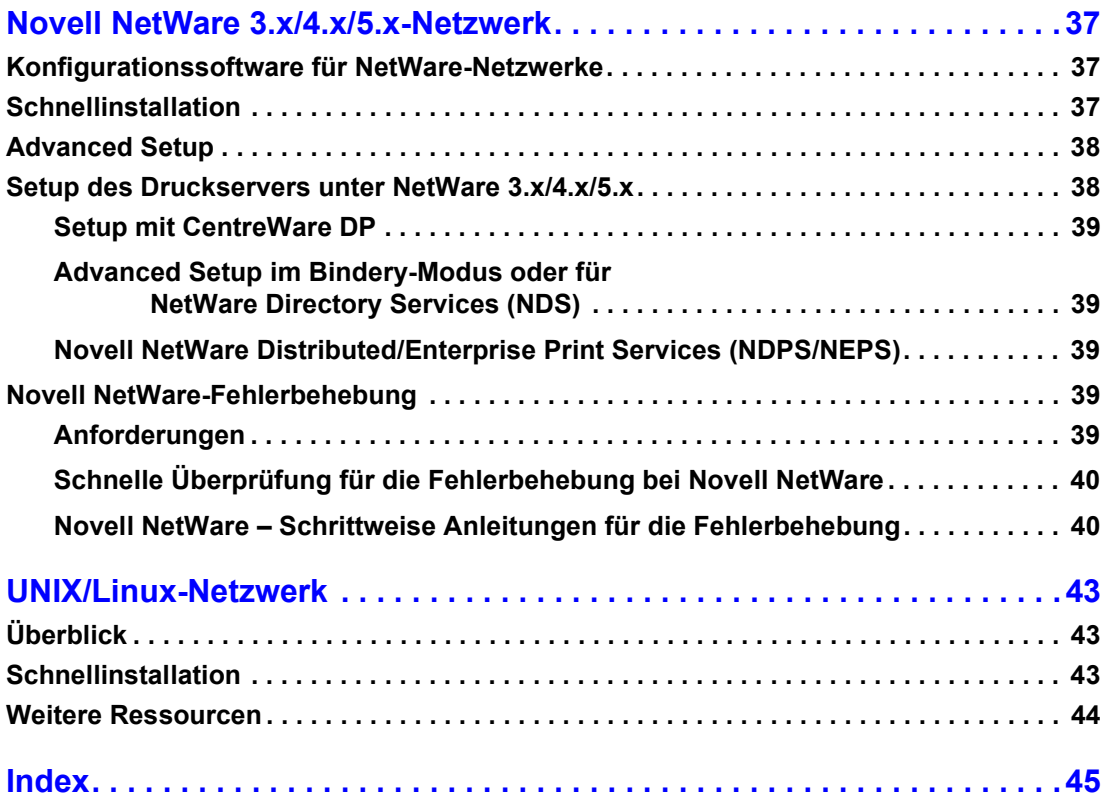

## <span id="page-5-0"></span>**IP-Adresse**

## <span id="page-5-1"></span>**Überblick**

Für die Identifizierung eines Druckers in einem Netzwerk ist eine IP-Adresse (IP - Internet Protocol) erforderlich. In diesem Kapitel wird beschrieben, wie Sie IP-Adresse Ihres Druckers festlegen.

- [Automatische IP-Adressierung siehe Seite 1.](#page-5-2)
- [Andere Methoden zum Festlegen der IP-Adresse des Druckers siehe Seite 1.](#page-5-3)
- [Dynamischer Domain Name Service \(DDNS\) siehe Seite 4.](#page-8-1)

In den anderen Kapiteln dieses *Netzwerkhandbuchs* finden Sie die Installationsanleitungen für verschiedene Betriebssysteme.

## <span id="page-5-6"></span><span id="page-5-2"></span>**Automatische IP-Adressierung**

Das Xerox Installationsprogramm für Windows weist dem Drucker unter folgenden Bedingungen automatisch eine IP-Adresse zu:

- Der Drucker ist an ein Netzwerk angeschlossen.
- TCP/IP ist auf dem Client installiert und konfiguriert.
- <span id="page-5-4"></span>■ Die IP-Adresse wurde noch nicht über das vordere Bedienfeld des Druckers oder das Dynamic Host Configuration Protocol (DHCP) zugewiesen. Mit DHCP können Netzwerkserver dynamisch IP-Adressen zuordnen. Der Drucker ist ein DHCP-Client. Wenn er zurückgesetzt wird, empfängt er automatisch eine IP-Adresse vom DHCP-Server.

Sie können bei der Installation die automatisch vergebene Adresse übernehmen oder eine andere Adresse zuweisen. In kleinen Netzwerken kann in der Regel die automatisch zugewiesene Adresse verwendet werden. In einem großen Netzwerk sollten Sie mit dem Netzwerkadministrator besprechen, ob die vorgeschlagene Adresse übernommen werden kann.

### <span id="page-5-5"></span><span id="page-5-3"></span>**Andere Methoden zum Festlegen der IP-Adresse des Druckers**

Sie haben folgende Möglichkeiten, die IP-Adresse des Druckers festzulegen:

- Am vorderen Bedienfeld
- Mit DHCP
- Mit dem Tool CentreWare Internet Services zur Druckeradministration und für den Support, das Web-Technologie einsetzt. Mit CentreWare IS können Sie in einem normalen Browser den Druckerstatus anzeigen und Ihren Drucker über ein TCP/IP-Netzwerk verwalten.
- <span id="page-5-7"></span>■ Unter UNIX können Sie das von Xerox mitgelieferte Shell-Skript aufrufen, um eine Konfigurationsdatei vorzubereiten. Durch das Senden der Datei an den Drucker werden die IP-Adressinformationen im internen Speicher des Druckers abgelegt und beim Zurücksetzen gelesen.

<span id="page-6-5"></span>■ PostScript-Hilfsdateienkönnen auf Hosts verwendet werden, die nicht über BOOTP oder DHCP verfügen. Siehe dazu die Liesmich-/Bitte lesen-Dateien, die Sie auf der **Druckerinstallationsund Dienstprogramme-CD** finden. Die Liesmich-Datei für den PC befindet sich im Verzeichnis *UTILS* auf der **Druckerinstallations- und Dienstprogramme-CD;** die Bitte lesen-Datei für den Macintosh finden Sie im Ordner *Netzwerkdienstprogramme.*

#### **Hinweis**

<span id="page-6-3"></span>Wird die IP-Adresse auf mehrere Arten zugewiesen, verwendet der Drucker die zuerst eingegangene Adresse.

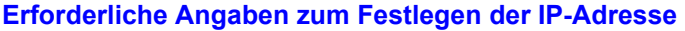

<span id="page-6-4"></span>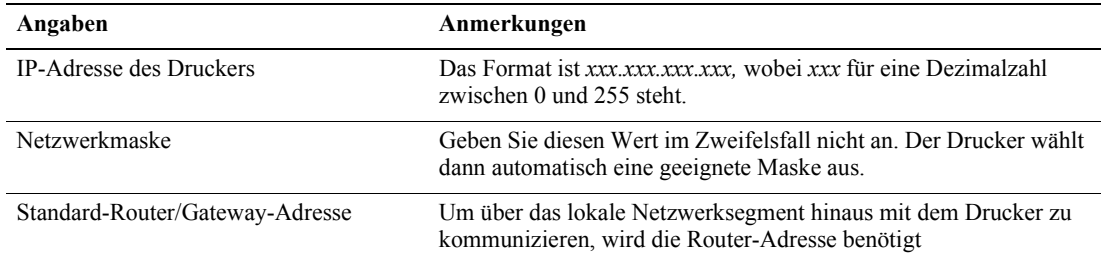

#### <span id="page-6-1"></span><span id="page-6-0"></span>**Festlegen der IP-Adresse über das vordere Bedienfeld**

Informationen zum Verwenden des vorderen Bedienfeldes finden Sie im Abschnitt *Vorderes Bedienfeld* im *Handbuch zu Druckerfunktionen* auf der **Interaktiven Dokumentations-CD.**

#### **Hinweis**

<span id="page-6-2"></span>Vor dem Festlegen der IP-Adresse über das vordere Bedienfeld des Druckers muss für DHCP die Einstellung **AUS** festgelegt werden.

- **1.** Wenn **Menüs** markiert ist, drücken Sie **OK.**
- **2.** Drücken Sie die **Nach unten**-Taste, bis das **Menü Anschlusseinrichtung** ausgewählt ist und drücken **OK.**
- **3.** Scrollen Sie zum **Menü TCP/IP-Adresse,** indem Sie die **Nach unten**-Taste drücken und drücken Sie **OK.**
- **4.** Scrollen Sie zum Menü **TCP/IP-Adresse,** indem Sie die **Nach oben** oder **Nach unten**-Taste drücken. Drücken Sie dann **OK.**
- **5.** Überprüfen Sie die Anzahl der Zeichen in der IP-Adresse. Es müssen 12 Zeichen sein. IP-Adressen werden im Format xxx.xxx.xxx.xxx eingegeben, wobei jedes Segment für eine Zahl zwischen 0 und 255 steht.
- **6.** Scrollen Sie mithilfe der **Nach oben** oder **Nach unten**-Taste zu der richtigen Zahl für das erste Segment der Adresse. Drücken Sie **OK,** um das Segment anzunehmen.
- **7.** Wiederholen Sie Schritt 6 für jedes verbleibende Segment.
- **8.** Scrollen Sie zu **TCP/IP-Netzwerkmaske,** indem Sie die **Nach oben** oder **Nach unten**-Taste drücken.
- **9.** Scrollen Sie durch Drücken der **Nach oben** oder **Nach unten**-Taste zu der richtigen Zahl für das erste Segment der Adresse. Drücken Sie **OK,** um das Segment anzunehmen.
- **10.** Wiederholen Sie Schritt 9 für jedes verbleibende Segment.
- **11.** Scrollen Sie zu **TCP/IP-Gateway,** indem Sie die **Nach oben** oder **Nach unten**-Taste drücken.
- **12.** Scrollen Sie mithilfe der **Nach oben** oder **Nach unten**-Taste zu der richtigen Zahl für das erste Segment der Adresse. Drücken Sie **OK,** um das Segment anzunehmen.
- **13.** Wiederholen Sie Schritt 12 für jedes verbleibende Segment.
- **14.** Um das Menüsystem zu verlassen, scrollen Sie zu **Beenden** und drücken **OK.**

#### <span id="page-7-5"></span><span id="page-7-0"></span>**Aktivieren von DHCP auf dem Drucker**

Stellen Sie sicher, dass das DHCP-Protokoll des Druckers aktiviert ist, indem Sie die entsprechende Einstellung am vorderen Bedienfeld vornehmen oder CentreWare IS verwenden.

#### **Hinweis**

<span id="page-7-4"></span>Zum Feststellen der IP-Adresse Ihres Druckers wählen Sie am vorderen Bedienfeld **Drucker-Identifizierung** aus, oder drucken Sie ein Exemplar der Konfigurationsseiten. Informationen zum Verwenden des vorderen Bedienfeldes finden Sie im Abschnitt *Vorderes Bedienfeld* des *Handbuchs zu Druckerfunktionen* auf der **Interaktiven Dokumentations-CD.**

#### <span id="page-7-1"></span>**Festlegen der IP-Adresse mit CentreWare Internet Services**

CentreWare Internet Services ist ein Tool zur Druckeradministration und für den Support, das Web-Technologie einsetzt. Mit CentreWare IS können Sie in einem Browser den Druckerstatus anzeigen und Ihren Drucker über ein TCP/IP-Netzwerk verwalten. Weitere Informationen finden Sie unter *CentreWare Internet Services (IS)* im Abschnitt *Druckermanagement.*

Wenn Sie die IP-Adresse des Druckers durch eine andere Methode eingestellt haben, können Sie den Rest der TCP/IP-Konfiguration mithilfe von CentreWare IS durchführen.

- **1.** Stellen Sie über CentreWare IS eine Verbindung zum Drucker her, indem Sie im Browser die IP-Adresse des Druckers eingeben.
- **2.** Klicken Sie im rechten Bereich der Hauptseite des Druckers in CentreWare IS auf **Eigenschaften.**
- **3.** Klicken Sie im linken Bereich unter **Protokolle** auf **TCP/IP.**
- **4.** Geben Sie die Einstellungen des Druckers ein, und klicken Sie anschließend am unteren Seitenrand auf **Änderungen speichern.**

#### <span id="page-7-2"></span>**Zurücksetzen des Druckers mit CentreWare Internet Services**

- **1.** Stellen Sie eine Verbindung zum Drucker über CentreWare IS her, indem Sie im Browser die IP-Adresse des Druckers eingeben.
- **2.** Klicken Sie im rechten Bereich der Hauptseite von CentreWare IS auf **Eigenschaften.**
- **3.** Wählen Sie auf der Registerkarte **Allgemeines** die Option **Zurücksetzen** aus.
- **4.** Klicken Sie anschließend auf **Drucker zurücksetzen.** Der Drucker aktualisiert die Webseite erst dann, wenn das Zurücksetzen beendet ist.

#### <span id="page-7-3"></span>**Domain Name Service (DNS)**

<span id="page-7-7"></span><span id="page-7-6"></span>Der Drucker unterstützt DNS mit Hilfe des integrierten DNS-Stub-Auflösers. Das DNS-Resolver-Protokoll kommuniziert mit einem oder mehreren DNS-Servern, um die IP-Adresse für einen Hostnamen bzw. den Hostnamen für eine IP-Adresse anzufordern.

Ein IP-Hostname kann nur für den Drucker verwendet werden, wenn vom Systemadministrator bereits ein oder mehrere DNS-Server und eine DNS-Datenbank für den lokalen Domain-Namensraum konfiguriert wurden.

Um den Drucker für DNS einzurichten, geben Sie maximal zwei IP-Adressen von DNS-Namenservern ein. Es gibt zwei Möglichkeiten zum Einrichten des Druckers:

- DHCP
- TCP/IP Siehe den nächsten Abschnitt.

#### <span id="page-8-4"></span><span id="page-8-2"></span><span id="page-8-0"></span>**Einrichten von DNS mit CentreWare Internet Services**

Nach Festlegen der IP-Adresse des Druckers können Sie den Drucker mithilfe von CentreWare IS für DNS einrichten.

- **1.** Stellen Sie eine Verbindung zum Drucker über CentreWare IS her, indem Sie im Browser die IP-Adresse des Druckers eingeben.
- **2.** Klicken Sie im rechten Bereich der Hauptseite von CentreWare IS auf **Eigenschaften.**
- **3.** Klicken Sie in der Gruppe **Protokolle** auf **TCP/IP.**
- **4.** Wählen Sie unter **DNS-Einstellungen** die Option **EIN** für den **Domain-Name-Service-Auflöser** aus.
- **5.** Geben Sie dann folgende Informationen ein:
	- IP-Adresse des primären Namenservers (obligatorisch)
	- IP-Adresse des sekundären Namenservers (optional)
- **6.** Bestätigen Sie anschließend die Einstellungen durch Klicken auf **Änderungen speichern** am unteren Bildschirmrand.

#### <span id="page-8-8"></span><span id="page-8-7"></span><span id="page-8-6"></span><span id="page-8-3"></span><span id="page-8-1"></span>**Dynamischer Domain Name Service (DDNS)**

Dieser Drucker unterstützt den Dynamischen DNS über DHCP. DDNS funktioniert nur, wenn DHCP aktiviert ist. So aktivieren Sie DHCP:

- **1.** Stellen Sie eine Verbindung zum Drucker über CentreWare IS her, indem Sie im Browser die IP-Adresse des Druckers eingeben.
- **2.** Klicken Sie im rechten Bereich der Hauptseite des Druckers in CentreWare IS auf **Eigenschaften.**
- **3.** Klicken Sie im linken Bereich unter **Protokolle** auf **TCP/IP.**
- **4.** Legen Sie für die Option BOOTP/DHCP **EIN** fest.

<span id="page-8-5"></span>Geben Sie die folgenden Angaben für die Einstellungen von DDNS/WINS ein, um DDNS zu aktivieren:

- **DDNS** Einstellung **EIN.**
- Hostnamen freigeben Einstellung **NEIN.**
- DDNS/WINS-Name Verwenden Sie den von Xerox vorgegebenen Standardnamen, oder geben Sie einen anderen Namen ein.
- IP-Adresse des primären Namenservers (optional)
- IP-Adresse des sekundären Namenservers (optional)
- **5.** Bestätigen Sie anschließend die Einstellungen durch Klicken auf **Änderungen speichern** am unteren Bildschirmrand.

## <span id="page-9-4"></span><span id="page-9-0"></span>**Druckermanagement**

## <span id="page-9-1"></span>**Überblick**

Zum Starten des Xerox Installationsprogramms für Ihr Betriebssystem führen Sie die in diesem Abschnitt beschriebenen Verfahren aus. Folgende Abschnitte enthalten ebenfalls wichtige Informationen:

- [Verwalten der Druckernutzung siehe Seite 6](#page-10-2)
	- [CentreWare DP für NetWare siehe Seite 6](#page-10-3)
	- [CentreWare MC \(Microsoft Management Console\) siehe Seite 7](#page-11-0)
	- [CentreWare Internet Services siehe Seite 7](#page-11-1)
	- [CentreWare Web siehe Seite 7](#page-11-2)
- [Druckermanagement-Funktionen siehe Seite 8](#page-12-0)
- [Auftragsprotokollierung siehe Seite 8](#page-12-1)
- [Nutzungsprofilberichte siehe Seite 9](#page-13-1)

## <span id="page-9-2"></span>**Einrichten einer Verbindung zum Drucker**

#### <span id="page-9-5"></span><span id="page-9-3"></span>**Ausführen des Xerox Installationsprogramms**

Mit dem integrierten Installationsprogramm können Sie Druckertreiber und andere Software installieren. Das Xerox Installationsprogramm führt automatisch verschiedene Arbeitsschritte der Druckerinstallation aus und richtet im System einen Drucker ein. In den meisten Fällen brauchen Sie nur einige wenige Auswahlen zu treffen. Mit Klicken auf **Weiter** gelangen Sie jeweils zum nächsten Bildschirm.

#### <span id="page-9-7"></span>**Windows 95/98/Me/NT/2000**

- **1.** Legen Sie die **Druckerinstallations- und Dienstprogramme-CD** des Druckers in das CD-ROM-Laufwerk ein.
	- Ist die automatische CD-Wiedergabe von Windows aktiviert, wird die CD automatisch gestartet.
	- Ist die automatische CD-Wiedergabe von Windows deaktiviert, doppelklicken Sie auf **Arbeitsplatz,** dann auf das CD-Symbol, um auf die CD zuzugreifen, danach auf startup.exe.
- **2.** Führen Sie die auf dem Bildschirm angezeigten Anweisungen aus, um die Installation vollständig durchzuführen.

#### <span id="page-9-6"></span>**Macintosh**

- **1.** Legen Sie die **Druckerinstallations- und Dienstprogramme-CD** des Druckers in das CD-ROM-Laufwerk ein.
- **2.** Klicken Sie auf **Zuerst starten.**
- **3.** Führen Sie dann die auf dem Bildschirm angezeigten Anweisungen aus, um die Installation vollständig durchzuführen.

#### <span id="page-10-8"></span><span id="page-10-7"></span><span id="page-10-0"></span>**Abrufen der Drucker-URL (Netzwerkpfad)**

- **1.** Stellen Sie über CentreWare IS eine Verbindung zum Drucker her, indem Sie im Browser die IP-Adresse des Druckers eingeben.
- **2.** Klicken Sie auf der Hauptseite von CentreWare IS auf **Eigenschaften.**
- **3.** Klicken Sie im linken Bereich unter **Protokolle** auf **IPP (Internet Printing Protocol).** Die URL des Druckers wird im Feld **Netzwerkpfad** auf der IPP-Seite von CentreWare IS angezeigt.

#### <span id="page-10-6"></span><span id="page-10-1"></span>**Erstellen eines IPP-Druckers**

- **1.** Wählen Sie auf Ihrem Computer nacheinander **Start, Einstellungen** und dann **Drucker** aus.
- **2.** Doppelklicken Sie auf **Neuer Drucker,** um den Assistenten für die Druckerinstallation von Microsoft zu starten.
- **3.** Wählen Sie an der Eingabeaufforderung **Netzwerkdrucker** aus.
- **4.** Wenn Sie aufgefordert werden, den Netzwerkpfad (Windows 9x) oder die URL (Windows NT/2000/XP) des Druckers einzugeben, geben Sie diese im folgenden Format ein:

#### **http://***Drucker-IP-Adresse*

**5.** Geben Sie an Stelle von *Drucker-IP-Adresse* die IP-Adresse bzw. den DNS-Namen des Druckers ein. (Die URL wird auf der IPP-Seite von CentreWare IS im Feld **Netzwerkpfad** angezeigt.)

### <span id="page-10-5"></span><span id="page-10-2"></span>**Verwalten der Druckernutzung**

#### <span id="page-10-9"></span><span id="page-10-3"></span>**CentreWare DP für NetWare**

<span id="page-10-4"></span>CentreWare DP ist eine benutzerfreundliche Druckermanagement-Software, die unter Windows 95/98/ Me, Windows NT 4.x und Windows 2000/XP ausgeführt werden kann. Durch Navigieren mit Zeigen und Klicken können Sie den Drucker schnell und einfach in einem Netzwerk installieren, anschließen und konfigurieren. Netzwerkadministratoren werden die Setup-Verfahren und das Druckermanagement im Netzwerk zur Verfügung gestellt.

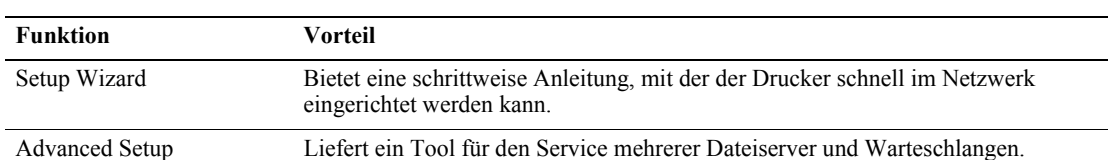

Instant Status Ermöglicht die Auswahl eines Druckers aus der Druckerliste, um festzustellen, wie der Drucker zu einem bestimmten Zeitpunkt aktiv ist.

Ermöglicht das Ausführen der meisten Konfigurations- und Überwachungsaufgaben von Ihrer Workstation aus. Printer Upgrades Ermöglicht das Aufrüsten des Druckers von Ihrer Workstation aus (falls für das

In der folgenden Tabelle sind die wichtigsten Funktionen und Vorteile von CentreWare DP aufgelistet.

Genauere Informationen zur Verwendung und zum Betreiben von CentreWare DP finden Sie im *CentreWare DP User Guide* (Benutzerhandbuch zu CentreWare DP). Die gesamte Software und Dokumentation von CentreWare finden Sie auf der **Advanced Printer Management Tools CD** (CD mit erweiterten Tools für das Druckermanagement).

Druckermodell verfügbar).

Remote Configuration and

Management

#### <span id="page-11-4"></span><span id="page-11-0"></span>**CentreWare MC (Microsoft Management Console)**

CentreWare MC ermöglicht die IP-Erkennung von Druckern, die mit einem integrierten Webserver ausgestattet sind. Der in Druckern von Xerox integrierte Webserver hat den Namen CentreWare Internet Services.

Wenn Sie mehrere Drucker in einem Windows NT 4.x- (Service Pack 6 oder höher) oder Windows 2000/XP-Netzwerk mit aktiviertem TCP/IP-Protokoll installieren oder verwalten, können Sie das Xerox CentreWare MC Snap-In für Microsoft Management Console verwenden. Weitere Informationen finden Sie im *Xerox CentreWare MC User Guide* (Benutzerhandbuch zu Xerox CentreWare MC) auf der **Advanced Printer Management Tools CD** (CD mit erweiterten Tools für das Druckermanagement).

#### <span id="page-11-7"></span><span id="page-11-3"></span><span id="page-11-1"></span>**CentreWare Internet Services**

CentreWare Internet Services ist ein Tool zur Druckeradministration und für den Support, das Web-Technologie einsetzt. Mit CentreWare IS können Sie in einem Browser den Druckerstatus anzeigen und Ihren Drucker über ein TCP/IP-Netzwerk verwalten.

CentreWare IS bietet die folgenden Funktionen:

- Abrufen des Druckerstatus und Verwalten der Drucker, unabhängig von den eingesetzten Netzwerkservern und Betriebssystemen.
- Definieren eines Links zur Supportseite des lokalen Web-Servers.
- Zugreifen auf Online-Handbücher und technische Informationen über integrierte Links zur Website von Xerox.

CentreWare IS verfügt über eine benutzerfreundliche Oberfläche, mit der Sie die meisten in diesem Handbuch beschriebenen Konfigurationsaufgaben durchführen können.

Für CentreWare IS ist nur ein Web-Browser und eine TCP/IP-Verbindung zwischen Drucker und Netzwerk erforderlich. (Die Protokolle TCP/IP und HTTP müssen auf dem Drucker aktiviert sein.)

Vollständige Informationen zur Verwendung von CentreWare IS finden Sie in der Online-Hilfe von CentreWare IS.

#### <span id="page-11-8"></span><span id="page-11-5"></span><span id="page-11-2"></span>**CentreWare Web**

CentreWare Web ist eine Anwendung für das Management von Druckern unterschiedlicher Hersteller sowie für die Installation und die Fehlerbehebung. Sie ermöglicht die Remote-Verwaltung, die Remote-Installation und -Fehlerbehebung von Druckern in Ihrem Netzwerk mithilfe eines Web-Browsers. Drucker werden über die Netzwerk- oder Druckserver-Erkennung identifiziert und über TCP/IP-Netzwerke mithilfe von RFC-1759 SNMP (Simple Network Management Protocol) verwaltet.

<span id="page-11-6"></span>Im Folgenden finden Sie einige der Funktionen, die mit CentreWare Web zur Verfügung gestellt werden:

- Die Möglichkeit, Windows 2000/XP- und NT4.x SP6-Druckservern remote Anschlüsse, Warteschlangen und Treiber hinzuzufügen.
- Die Installation, Fehlerbehebung, Aktualisierung und das Duplizieren von Assistenten, die Benutzer beim Ausführen von administrativen Aufgaben unterstützen.
- Wird CentreWare Web auf einem Server installiert, ist es für alle Clients im Netzwerk verfügbar, die mit einem Browser auf das Internet zugreifen können.
- Es unterstützt mehrere Benutzer und stellt unterschiedliche Ebenen/Berechtigungen für den Benutzerzugriff zu Verfügung, wie z. B. Administratoren oder Gäste.
- Erkennung von Druckern auf lokalen und Remote-Teilnetzen.
- Automatische Druckererkennung nach einem bestimmten Zeitplan.
- Generierung von Berichten.
- Herstellen einer Verbindung zu Drucker-Webservern, um zusätzliche druckerspezifische Funktionen nutzen zu können, einschließlich der Hilfe.

Weitere Informationen zum Betrieb und Verwendung von CentreWare Web finden Sie im *CentreWare Web User Guide* (Benutzerhandbuch zur CentreWare Web) auf der **Advanced Printer Management Tools CD** (CD mit erweiterten Tools für das Druckermanagement) sowie in der Online-Hilfe.

### <span id="page-12-4"></span><span id="page-12-0"></span>**Druckermanagement-Funktionen**

#### <span id="page-12-2"></span><span id="page-12-1"></span>**Auftragsprotokollierung**

Der Drucker kann Informationen zu den Druckaufträgen in eine Protokolldatei schreiben. Diese Datei wird entweder im Arbeitsspeicher des Druckers oder auf einer wahlweise angeschlossenen Festplatte (falls vorhanden) gespeichert. Befindet sie sich im Arbeitsspeicher, gehen die Informationen beim Ausschalten oder Zurücksetzen des Druckers verloren. Es ist daher ratsam, die Auftragsprotokollierung auf einer Festplatte durchzuführen.

Die Protokolldatei enthält eine Liste von Datensätzen der Auftragsprotokollierung. Jeder Datensatz umfasst mehrere Felder, wie Benutzername, Druckauftragsname, Anzahl der gedruckten Seiten, Auftragsdauer und Toner- bzw. Tintenverbrauch. Nicht alle Felder werden von allen Druckern unterstützt. Nähere Informationen finden Sie in der Online-Hilfe von CentreWare IS oder CentreWare Web.

Je nach Protokoll und Druckbefehl der einzelnen Druckaufträge werden unterschiedliche Werte in die Auftragsprotokollierung mit aufgenommen. So werden beispielsweise beim Drucken mit dem Befehl NPRINT in NetWare die meisten Auftragsinformationen an den Drucker übergeben. Unter Windows und NetWare lautet der Auftragsname oft LST: oder LST:BANNER. Über andere Protokolle gesendete Aufträge werden gegebenenfalls mit weniger Informationen bereitgestellt.

Die Auftragsprotokollierung ist über CentreWare IS und CentreWare Web verfügbar.

#### <span id="page-12-3"></span>**Verwenden von CentreWare IS**

- **1.** Stellen Sie eine Verbindung zum Drucker über CentreWare IS her, indem Sie im Browser die IP-Adresse des Druckers eingeben.
- **2.** Klicken Sie im rechten Bereich der Hauptseite von CentreWare IS auf **Aufträge.**

Die Seite **Auftragsprotokollierungsverknüpfungen** enthält Links, mit denen Sie Protokolldatensätze anzeigen, herunterladen und löschen können.

Ausführliche Informationen über die Auftragsprotokollierung mit CentreWare IS (einschließlich Löschen von Auftragsdaten, Herunterladen von Auftragsdaten in eine Datei) und die verwendeten Dateiformate finden Sie in der Online-Hilfe von CentreWare IS.

#### <span id="page-13-3"></span><span id="page-13-2"></span><span id="page-13-0"></span>**MaiLinX-Meldungen**

Mithilfe von MaiLinX kann der Drucker in den folgenden Situationen automatisch E-Mail-Nachrichten an den Systemadministrator oder an andere Benutzer senden:

- Bei einem Fehler, einer Warnung oder einer Alarmmeldung.
- Wenn eine Benutzeraktion erforderlich ist (wenn z. B. Wartungsarbeiten anfallen oder Verbrauchsmaterialien aufgefüllt werden müssen).
- Wenn eine Nachricht zum Remote-Internet-Drucken von CentreWare IS beantwortet werden muss. Weitere Informationen zum CentreWare IS Remote-Internet-Drucken finden Sie in der Online-Hilfe.

Nachrichten können an die folgenden drei designierten Benutzer gesendet werden: SysAdmin, Service und Hauptbenutzer. Diesen können Druckernachrichten, die Fehler, Alarmmeldungen und Warnungen enthalten, jeweils einzeln zugewiesen werden. Text und Betreff der Statusbenachrichtigungen können beliebig angepasst werden.

Die Statusbenachrichtigung wird durch einen SMTP-Client (Simple Mail Transport Protocol) ermöglicht.

#### **Einrichten der Statusbenachrichtigungen von CentreWare IS**

- **1.** Stellen Sie über CentreWare IS eine Verbindung zum Drucker her, indem Sie im Browser die IP-Adresse des Druckers eingeben.
- **2.** Klicken Sie im rechten Bereich der Hauptseite von CentreWare IS auf **Eigenschaften.**
- **3.** Klicken Sie im linken Bereich der Seite auf **Mail-Nachrichten.**
- **4.** Richten Sie anschließend die Statusbenachrichtigung mit Hilfe der Anweisungen auf der Seite ein.
- **5.** Klicken Sie auf **Änderungen speichern,** um die Änderungen zu speichern.

Umfassende Informationen über die Statusbenachrichtigungsfunktion von CentreWare IS finden Sie in der Online-Hilfe von CentreWare IS.

#### <span id="page-13-4"></span><span id="page-13-1"></span>**Nutzungsprofilberichte**

Der Drucker kann detaillierte Nutzungsberichte generieren. Mit diesen Berichten können Sie mehr als 100 Komponenten überwachen, wie z. B.:

- Informationen über den Drucker (z. B. Name, Installationsdatum, Anzahl der gedruckten Seiten, installierte Optionen und Netzwerk-ID).
- Angaben zum Materialverbrauch (z. B. Toner oder Tinte). Durch die Überwachung dieser Daten können Sie das entsprechende Material immer rechtzeitig bestellen.
- Informationen zu Druckmedien und Fächern (wie oft wurde auf Papier und auf Transparentfolien gedruckt, wie oft wurden die einzelnen Fächer benutzt usw.).
- Informationen zu Druckaufträgen (z. B. Größe und Zeitpunkt der Aufträge).

#### <span id="page-14-2"></span>**Arten von Berichten**

- <span id="page-14-3"></span>■ Auftragsbericht – Der Auftragsbericht enthält Informationen über den zuletzt gedruckten Auftrag. Der Bericht kann nur per E-Mail gesendet, aber nicht gedruckt werden (dies würde zu einem neuen Auftrag und zum Überschreiben der Berichtsdaten führen). Diese Art von Bericht ist in Umgebungen hilfreich, in denen Druckaufträge abgerechnet werden.
- <span id="page-14-5"></span>■ Vollständiger Bericht – Der vollständige Bericht enthält ausführliche Informationen zu allen Aufträgen, die in der gesamten Betriebszeit des Druckers ausgeführt wurden. Er kann in verschiedenen Formaten ausgegeben werden. Einzelheiten hierzu finden Sie in der folgenden Tabelle.

#### **Formate für vollständige Berichte**

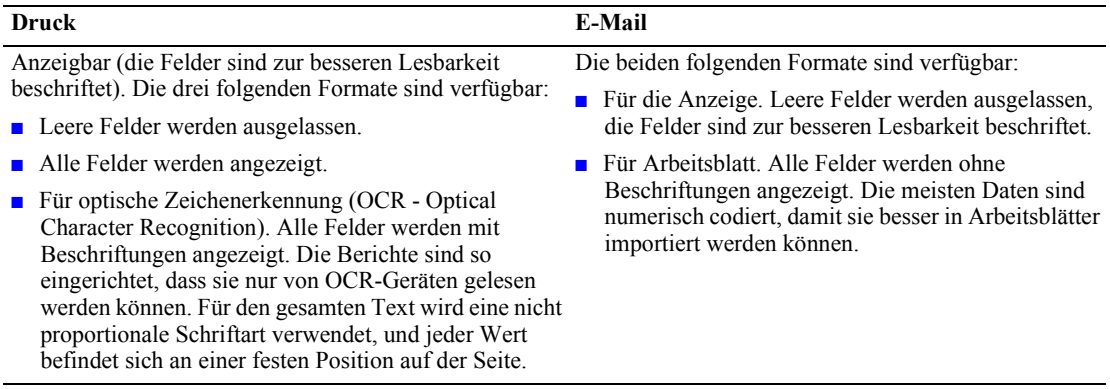

#### <span id="page-14-4"></span><span id="page-14-1"></span>**Einrichten von Nutzungsprofilberichten**

- **1.** Stellen Sie über CentreWare IS eine Verbindung zum Drucker her, indem Sie im Browser die IP-Adresse des Druckers eingeben.
- **2.** Klicken Sie im rechten Bereich der Seite auf **Aufträge.**
- **3.** Wählen Sie im linken Bereich der Seite **Nutzungsprofil** und anschließend **Nutzungsprofil-Eigenschaften** aus.
- **4.** Nehmen Sie anschließend die Konfiguration mithilfe der auf dem Bildschirm angezeigten Anweisungen vor.
- **5.** Klicken Sie auf **Änderungen speichern,** um die Änderungen zu speichern.

Ausführliche Informationen über die Nutzungsprofilberichte (einschließlich Beschreibungen der einzelnen Felder im Bericht) finden Sie in der Online-Hilfe von CentreWare IS.

#### <span id="page-14-0"></span>**Drucken von Nutzungsprofilberichten**

#### **Vom vorderen Bedienfeld aus**

#### **Hinweis**

Informationen zum Verwenden des vorderen Bedienfeldes finden Sie im Abschnitt *Vorderes Bedienfeld* des *Handbuchs zu Druckerfunktionen* auf der **Interaktiven Dokumentations-CD.**

- **1.** Wenn **Menüs** markiert ist, drücken Sie die Taste **OK.**
- **2.** Scrollen Sie zum **Menü Support,** indem Sie die **Nach oben-** bzw. **Nach unten**-Taste drücken.
- **3.** Drücken Sie die Taste **OK.**
- **4.** Scrollen Sie zum Menü **Nutzungsprofil,** indem Sie die **Nach oben** bzw. **Nach unten**-Taste drücken.
- **5.** Drücken Sie die Taste **OK.**
- **6.** Scrollen Sie zum Menü **Nutzungsprofil drucken,** indem Sie die **Nach oben** bzw. **Nach unten**-Taste drücken.
- **7.** Drücken Sie die Taste **OK.**
- **8.** Um das Menüsystem zu verlassen, scrollen Sie zu **Beenden** und drücken die Taste **OK.**

#### <span id="page-15-1"></span>**Verwenden von CentreWare IS**

- **1.** Stellen Sie über CentreWare IS eine Verbindung zum Drucker her, indem Sie im Browser die IP-Adresse des Druckers eingeben.
- **2.** Klicken Sie im rechten Bereich der Seite auf **Aufträge.**
- **3.** Klicken Sie im linken Bereich der Seite auf **Nutzungsprofil.**
- **4.** Klicken Sie auf **Nutzungsprofilbericht drucken,** um einen vollständigen Bericht unter Auslassung leerer Felder zu drucken.

#### <span id="page-15-2"></span><span id="page-15-0"></span>**Versenden von Berichten per E-Mail**

#### <span id="page-15-3"></span>**Vom vorderen Bedienfeld aus**

#### **Hinweis**

Um Nutzungsprofilberichte per E-Mail zu versenden, muss der Drucker mithilfe von ["CentreWare Internet Services" siehe Seite 7](#page-11-1) korrekt konfiguriert sein.

- **1.** Wenn **Menüs** markiert ist, drücken Sie die Taste **OK.**
- **2.** Scrollen Sie zum Menü **Support,** indem Sie die **Nach oben** bzw. **Nach unten**-Taste drücken.
- **3.** Drücken Sie die Taste **OK.**
- **4.** Scrollen Sie zum Menü **Nutzungsprofil,** indem Sie die **Nach oben** bzw. **Nach unten**-Taste drücken.
- **5.** Drücken Sie die Taste **OK.**
- **6.** Scrollen Sie zu **Vollständigen Bericht per E-Mail versenden** oder **Auftragsbericht per E-Mail versenden,** indem Sie die **Nach oben**- bzw. **Nach unten**-Taste drücken.
- **7.** Drücken Sie die Taste **OK.**
- **8.** Um das Menüsystem zu verlassen, scrollen Sie zu **Beenden** und drücken die Taste **OK.**

#### **Verwenden von CentreWare IS**

#### **Hinweis**

Um Nutzungsprofilberichte per E-Mail zu versenden, muss MaiLinX mithilfe von [MaiLinX-](#page-13-0)[Meldungen – siehe Seite 9](#page-13-0) korrekt konfiguriert sein.

- **1.** Stellen Sie über CentreWare IS eine Verbindung zum Drucker her, indem Sie im Browser die IP-Adresse des Druckers eingeben.
- **2.** Klicken Sie im rechten Bereich der Hauptseite auf **Aufträge.**
- **3.** Klicken Sie im linken Bereich der Seite auf **Nutzungsprofil.**
- **4.** Geben Sie im Feld **An angegebene Adresse senden** die gewünschte E-Mail-Adresse ein.
- **5.** Klicken Sie auf **Nutzungsprofilbericht senden.**

#### <span id="page-16-1"></span><span id="page-16-0"></span>**Xerox Usage Analysis Tool**

Das Xerox Usage Analysis Tool (Xerox Nutzungsanalyse-Tool) ist eine Client/Server-Anwendung unter Windows, die dem Systemadministrator das automatische Überwachen der Druckerauslastung und das Abrufen der Einträge des Auftragsprotokolls ermöglicht. Dabei werden große Netzwerke mit vielen Benutzern und Druckern unterstützt.

Die Informationen zur Auftragsprotokollierung und Druckerauslastung werden in einer Datenbank gespeichert. Die Anwendung kann mithilfe eines einzigen Servers auf mehreren Clients ausgeführt werden. Die Daten können zur Anzeige, Analyse und Berechnung in ein Arbeitsblatt exportiert werden.

Umfassende Informationen über das Arbeiten mit dem Xerox Usage Analysis Tool finden Sie in der Online-Hilfe der Anwendung.

#### **Systemanforderungen**

- IP-Netzwerk
- Xerox Phaser-Drucker mit Ethernet-Schnittstelle (optionale Festplatte wird empfohlen)
- Ein Computer mit mindestens 32 MB RAM. Eine Festplatte mit mindestens 1 GB wird für den Server empfohlen.
- Unterstützte Betriebssysteme: Windows 95/98/Me, Windows NT 4.x und Windows 2000/XP
- Für das Exportieren in ein Arbeitsblatt (Grafik, Abrechnung, Datenanalyse): Microsoft Excel 97 oder Excel 2000

#### <span id="page-16-2"></span>**Installation**

Ein Web-Link, der zur Installation des Xerox Usage Analysis Tool verwendet wird, befindet sich auf der **Druckerinstallations- und Dienstprogramme-CD.** Mit Hilfe des integrierten Installationsprogramms können die Druckertreiber, das Xerox Usage Analysis Tool und andere Software installiert werden. Die Client- und die Server-Installation kann mit demselben Programm durchgeführt werden.

- **1.** Führen Sie das Xerox Installationsprogramm aus.
- **2.** Wählen Sie bei der entsprechenden Auforderung folgende Optionen aus:
	- **a.** Wählen Sie **Druckermanagement-Tool** aus.
	- **b.** Wählen Sie **Windows-Tools** aus.
	- **c.** Klicken Sie auf **Usage Analysis Tool.** Sie werden auf eine Website verwiesen, auf der Sie die Installation des Xerox Usage Analysis Tool abschließen können.

Sie können während der Installation auch weitere Komponenten installieren, wie z. B. JavaVM, die Laufzeitkomponente von Microsoft Access und die Windows-Datenbankschnittstelle (ODBC).

## <span id="page-17-0"></span>**Windows 95/98/Me-Netzwerk**

Dieses Kapitel enthält Anleitungen zur Installation und Fehlerbehebung unter Windows 95/98/Me:

- [Schnellinstallation mit der CD siehe Seite 13.](#page-17-2)
- [Andere Installationsmethoden siehe Seite 14.](#page-18-0)
- [Fehlerbehebung in Windows 95/98/Me siehe Seite 16.](#page-20-0)

## <span id="page-17-4"></span><span id="page-17-1"></span>**Vorbereitungen**

- **1.** Drucken Sie die Konfigurationsseiten und bewahren Sie diese auf, damit Sie später dort nachlesen können.
- **2.** Überprüfen Sie die Konfigurationsseiten, und stellen Sie sicher, dass das gewünschte Protokoll aktiviert ist.
- **3.** Wenn Sie für Ihren PC noch keine TCP/IP-Adresse konfiguriert haben, wenden Sie sich an Ihren Systemadministrator, damit die Konfiguration den in Ihrem Unternehmen geltenden Bestimmungen entspricht. Ist noch kein TCP/IP-Netzwerk eingerichtet, weisen Sie Ihrem PC eine eindeutige Adresse zu (wie z. B. 192.1.1.1). Gehen Sie folgendermaßen vor, um die IP-Adresse Ihres PCs zu überprüfen:
	- **a.** Klicken Sie im Menü **Start** auf **Ausführen.**
	- **b.** Geben Sie dann folgenden Befehl ein: **winipcfg.** (Wird die Datei nicht gefunden, ist TCP/IP wahrscheinlich noch nicht installiert).
	- **c.** Klicken Sie auf **OK.**
	- **d.** Wählen Sie in der Dropdown-Liste Ihre Netzwerkkarte aus. Die IP-Adresse wird im Feld **IP-Adresse** angezeigt.

Weitere Informationen zum Installieren und Konfigurieren von TCP/IP in Windows-Umgebungen finden Sie in der Dokumentation zu Microsoft Windows.

**4.** Abhängig davon, welche Installationsmethode Sie ausführen möchten, fahren Sie mit dem Abschnitt *Schnellinstallation mit der CD* oder *Andere Installationsmethoden* fort.

## <span id="page-17-3"></span><span id="page-17-2"></span>**Schnellinstallation mit der CD**

- **1.** Legen Sie die **Druckerinstallations- und Dienstprogramme-CD** des Druckers in das CD-ROM-Laufwerk Ihres Computers ein. Wenn am PC die automatische Ausführung konfiguriert ist, startet das Xerox Installationsprogramm automatisch. Wenn das nicht der Fall ist, müssen Sie folgende Schritte durchführen:
	- **a.** Klicken Sie nacheinander auf **Start** und **Ausführen.**
	- **b.** Geben Sie im Fenster Ausführen Folgendes ein: **<CD-Laufwerk>:\INSTALL.EXE**
- **2.** Wählen Sie aus der Liste der verfügbaren Sprachen die gewünschte Sprache aus.
- **3.** Installieren Sie die Druckertreiber für den Drucker. Wählen Sie im Xerox Installationsprogramm die Option **Druckertreiber** aus, und wählen Sie dann **Xerox Phaser 7300 Farbdruckertreiber installieren** aus.
- **4.** Klicken Sie auf **Ja,** um den Xerox Software-Lizenzvertrag zu akzeptieren.
- **5.** Das Xerox Installationsprogramm durchsucht das Netzwerk und zeigt den ersten Drucker an, der gefunden wird. Klicken Sie auf **Weiter,** um diesen Drucker zu bestätigen.
- **6.** Klicken Sie auf **Weiter,** um den Standardnamen des Druckers zu bestätigen, oder geben Sie einen anderen Namen ein und klicken auf **Änderungen speichern,** bevor Sie auf **Weiter** klicken.
- **7.** Im daraufhin angezeigten Dialogfeld werden die Dateien aufgelistet, die auf Ihr System kopiert werden. Klicken Sie auf **Weiter,** um die Dateien zu installieren, und auf **Fertig stellen,** um die Installation abzuschließen.

## <span id="page-18-2"></span><span id="page-18-0"></span>**Andere Installationsmethoden**

#### <span id="page-18-1"></span>**Xerox TCP/IP Port Monitor**

Das Xerox Installationsprogramm für Windows installiert automatisch den Xerox TCP/IP Port Monitor (Xerox TCP/IP-Anschlussmonitor) bei den Installationen, die den PCL 5c-Treiber verwenden. Der Xerox TCP/IP Port Monitor kann zum Hinzufügen oder Entfernen von TCP/IP-Anschlüssen verwendet werden.

#### <span id="page-18-3"></span>**Hinzufügen eines Anschlusses mit Hilfe von Xerox TCP/IP Port Monitor**

- **1.** Öffnen Sie zum Hinzufügen eines TCP/IP-Anschlusses das Dialogfeld **Druckereigenschaften** des Druckers, für den der neue TCP/IP-Anschluss konfiguriert werden soll.
	- **a.** Klicken Sie auf **Start,** scrollen Sie zu **Einstellungen,** und klicken Sie dann auf **Drucker.**
	- **b.** Klicken Sie mit der rechten Maustaste auf den Drucker, für den der neue TCP/IP-Anschluss konfiguriert werden soll, und wählen Sie **Eigenschaften** aus.
- **2.** Wählen Sie die Registerkarte **Details** aus, und klicken Sie auf die Schaltfläche **Anschluss hinzufügen.**
- **3.** Wählen Sie im Dialogfeld **Anschluss hinzufügen** die Option **Andere** aus.
- **4.** Wählen Sie aus der Liste der verfügbaren Druckeranschlussmonitoren **Xerox TCP/IP Port** aus, und klicken Sie dann auf die Schaltfläche **OK.**
- **5.** Daraufhin wird der **TCP/IP Printer Port Wizard** (Xerox Assistent für TCP/IP-Druckeranschlüsse) aufgerufen. Dieser Assistent führt Sie schrittweise durch die folgenden Vorgänge:
	- **a.** Auswählen eines Namens für den neuen Anschluss.
	- **b.** Identifizieren eines Druckers nach DNS-Name oder IP-Adresse.
	- **c.** (Alternativ) Identifizieren eines Druckers anhand der automatischen Funktion **Printer Discovery** (Druckererkennung). Klicken Sie auf **Next** (Weiter), um die Anschlussinstallation fortzusetzen.
- **6.** Der Assistent überprüft den Anschlussnamen und die Druckeradresse und konfiguriert die verbleibenden Anschlusseinstellungen automatisch für Sie. Werden bei der Druckeridentifizierung Fehler festgestellt, wird ein Dialogfeld eingeblendet, das **Additional Information** (Zusätzliche Informationen) anfordert.

Gehen Sie im Fenster **Add Xerox TCP/IP Port** (Xerox TCP/IP-Anschluss hinzufügen) wie folgt vor:

- **a.** Geben Sie unter **Enter a Port Name** (Anschlussnamen eingeben) einen eindeutigen Namen für den Anschluss ein, der hinzugefügt wird.
- **b.** Geben Sie unter **Enter a printer name or IP address** (Druckernamen oder IP-Adresse eingeben) den Hostnamen bzw. die IP-Adresse des Druckers ein.
- **c.** Klicken Sie auf **Next**.

#### **Hinweis**

Zum Auffinden von Xerox-Druckern in Ihrem lokalen Netzwerk wählen Sie **Auto Printer Discovery** (Drucker automatisch erkennen) aus und klicken dann auf **Refresh** (Aktualisieren). Der Xerox TCP/IP Port Monitor (Xerox TCP/IP-Anschlussmonitor) durchsucht das Netzwerk nach Xerox-Druckern und zeigt diese in einer Liste an. Wählen Sie den gewünschten Drucker aus der Liste aus, und klicken Sie auf **OK.**

- **7.** Wenn alle Anschlusseinstellungen konfiguriert und überprüft worden sind, erscheint ein Dialogfeld **Completing** (Vorgang wird beendet), das alle Einstellungen zusammenfasst. Sie haben die Möglichkeit eine Einstellung zu ändern, indem Sie auf **Back** (Zurück) klicken. Klicken Sie andernfalls auf **Finish** (Fertig stellen), um die Anschlusseinrichtung abzuschließen.
- **8.** Klicken Sie auf **OK,** um das Dialogfeld **Druckereigenschaften** zu schließen. Die Installation des Xerox TCP/IP-Anschlusses ist nun abgeschlossen.

#### <span id="page-19-3"></span><span id="page-19-1"></span><span id="page-19-0"></span>**PhaserPort-Software**

#### **Hinweis**

PhaserPort ist das bevorzugte Dienstprogramm für PostScript-Installationen. Informationen zu PCL-Installationen finden Sie im Abschnitt *Xerox TCP/IP Port Monitor.*

Das Xerox Installationsprogramm für Windows installiert automatisch PhaserPort für Windows (für die Installationen, die PostScript-Treiber verwenden). PhaserPort für Windows ist ein Xerox Druckmonitor für das Drucken über TCP/IP-Peer-to-Peer-Netzwerke unter Windows 95, Windows 98 und Windows Me.

#### <span id="page-19-2"></span>**Ändern einer PhaserPort IP-Adresse**

Wenn die IP-Adresse des Druckers geändert wird, muss auch die Anschlussadresse entsprechend angepasst werden:

- **1.** Zeigen Sie im Menü **Start** auf **Einstellungen,** und klicken Sie dann auf **Drucker.**
- **2.** Klicken Sie im Fenster **Drucker** mit der rechten Maustaste auf den Drucker, und klicken Sie dann auf **Eigenschaften.**
- **3.** Klicken Sie im Dialogfeld **Eigenschaften** auf **Details.**
- **4.** Stellen Sie sicher, dass **PhaserPort** im Feld **Anschluss für Druckausgabe** angezeigt wird, und klicken Sie dann auf **Anschlusseinstellungen.**
- **5.** Geben Sie im Dialogfeld **PhaserPort konfigurieren** die richtige IP-Adresse bzw. den DNS-Namen des Druckers ein. Wenn Ihnen die IP-Adresse oder der DNS-Name nicht bekannt ist, klicken Sie auf **Durchsuchen,** um eine Liste der Drucker im Netzwerk anzuzeigen. Doppelklicken Sie auf den gewünschten Drucker. Die Informationen werden dann automatisch in das Dialogfeld **PhaserPort konfigurieren** eingetragen. Um das Netzwerk noch einmal zu durchsuchen, klicken Sie auf **Aktualisieren.** Wenn Sie die Suche auf andere Teilnetze erweitern möchten, klicken Sie auf **Erweitert.**
- **6.** Klicken Sie auf **OK.**
- **7.** Klicken Sie noch einmal auf **OK,** um die Änderungen zu speichern.

## <span id="page-20-1"></span><span id="page-20-0"></span>**Fehlerbehebung in Windows 95/98/Me**

In diesem Abschnitt zur Fehlerbehebung wird davon ausgegangen, dass Sie bereits folgende Schritte ausgeführt haben:

- Sie verfügen über Basiswissen zur Funktionsweise Ihrer Version von Windows.
- Sie haben einen PCL- oder PostScript-Druckertreiber für einen Phaser-Drucker geladen.
- Sie haben eine aktuelle Version der Konfigurationsseiten ausgedruckt und aufbewahrt. Informationen zum Verwenden des vorderen Bedienfeldes oder zum Drucken der Konfigurationsseiten finden Sie im Abschnitt *Vorderes Bedienfeld* im *Handbuch zu Druckerfunktionen* auf der **Interaktiven Dokumentations-CD.**
- **1.** Stellen Sie sicher, dass der Drucker angeschlossen, eingeschaltet und mit dem Netzwerk verbunden ist.
- **2.** Stellen Sie sicher, dass am Drucker Netzwerkdatenverkehr eingeht, indem Sie die LED auf der Rückseite des Druckers oder am externen Druckserver CentreDirect prüfen. Wenn der Drucker an ein funktionsfähiges Netzwerk angeschlossen ist und Datenverkehr empfängt, dann leuchtet die Verbindungs-LED grün auf und die LED für Datenverkehr blinkt gelb.
- **3.** Klicken Sie vom Desktop einer Workstation aus mit der rechten Maustaste auf **Netzwerkumgebung.** Im daraufhin angezeigten Kontextmenü klicken Sie mit der linken Maustaste auf **Eigenschaften.**
- **4.** Das Dialogfenster Netzwerk wird angezeigt. Wählen Sie die Registerkarte **Konfiguration** aus.
- **5.** Überprüfen Sie, ob in der Liste der installierten Netzwerkkomponenten folgende Komponenten vorhanden sind:
	- Client für Microsoft-Netzwerke
	- Xerox TCP/IP Port Monitor
- **6.** Wenn Sie festgelegt haben, dass CentreWare DP ausgeführt werden soll, überprüfen Sie folgende Punkte:
	- Novell-Netzwerke: Novell IntraNetWare Client oder der Microsoft Client für IPX-Netzwerke muss geladen sein.
	- TCP/IP-Netzwerke: Keine zusätzliche Software ist erforderlich. Der Drucker muss jedoch über eine gültige TCP/IP-Adresse verfügen.
- **7.** Ist eines der oben erwähnten Protokolle oder ein Service nicht installiert, installieren Sie die erforderlichen Komponenten und starten das System neu.
- **8.** Nach dem Neustart wählen Sie nacheinander **Start, Einstellungen** und **Drucker** aus. Das Dialogfenster Drucker wird angezeigt.
- **9.** Stellen Sie sicher, dass der richtige Treiber für Ihren Drucker ausgewählt wurde.
- **10.** Klicken Sie mit der rechten Maustaste auf das Druckersymbol, und wählen Sie **Eigenschaften** aus.
- **11.** Wählen Sie die Registerkarte **Details** aus.
- **12.** Überprüfen Sie den Treibernamen im Feld **Treiber für Druckausgabe.** Falls erforderlich, wählen Sie einen neuen Treiber aus oder installieren Sie einen Treiber.
- **13.** Überprüfen Sie den Anschluss im Feld **Anschluss für Druckausgabe.** Falls erforderlich, wählen Sie den richtigen Anschluss aus.
- **14.** Starten Sie eine Anwendung und senden Sie einen Druckauftrag an den Drucker. Wenn der Drucker immer noch nicht druckt, greifen Sie über die Registerkarte **Fehlerbehebung** Ihres Windows-Treibers auf PhaserSMART zu oder lesen Sie auf der Website von Xerox unter [www.xerox.com/officeprinting/support](http://www.xerox.com/officeprinting/support) nach.

## <span id="page-21-3"></span><span id="page-21-0"></span>**Windows NT 4.x-Netzwerk**

Dieses Kapitel umfasst Anleitungen zur Installation und zur Fehlerbehebung unter Windows NT 4.x:

- [Vorbereitungen siehe Seite 17.](#page-21-1)
- [Schnellinstallation mit der CD siehe Seite 17.](#page-21-2)
- [Andere Installationsmethoden siehe Seite 18.](#page-22-0)
- [Fehlerbehebung für Windows NT 4.x \(TCP/IP\) siehe Seite 21.](#page-25-0)
- <span id="page-21-5"></span>■ [Fehlerbehebung für Windows NT 4.x \(AppleTalk\) – siehe Seite 22.](#page-26-0)

## <span id="page-21-1"></span>**Vorbereitungen**

Die unten stehenden Vorbereitungen müssen unabhängig von der verwendeten Methode bei allen Druckern durchgeführt werden.

- **1.** Stellen Sie sicher, dass der Drucker angeschlossen, eingeschaltet und mit dem Netzwerk verbunden ist.
- **2.** Stellen Sie sicher, dass am Drucker Netzwerkdatenverkehr eingeht, indem Sie die LED auf der Rückseite des Druckers oder am externen Druckserver CentreDirect prüfen. Wenn der Drucker an ein funktionsfähiges Netzwerk angeschlossen ist und Datenverkehr empfängt, dann leuchtet die Verbindungs-LED grün auf und die LED für Datenverkehr blinkt gelb.
- **3.** Drucken Sie die Konfigurationsseiten und bewahren Sie diese auf, damit Sie später dort nachlesen können. Informationen zum Verwenden des vorderen Bedienfeldes oder zum Drucken der Konfigurationsseiten finden Sie im Abschnitt *Vorderes Bedienfeld* des *Handbuchs zu Druckerfunktionen* auf der **Interaktiven Dokumentations-CD.**
- **4.** Überprüfen Sie die Konfigurationsseiten, und stellen Sie sicher, dass das gewünschte Protokoll aktiviert ist.
- **5.** Abhängig davon, welche Installationsmethode Sie ausführen möchten, fahren Sie entweder mit dem Abschnitt *Schnellinstallation mit der CD* oder *Andere Installationsmethoden* fort.

## <span id="page-21-4"></span><span id="page-21-2"></span>**Schnellinstallation mit der CD**

- **1.** Legen Sie die **Druckerinstallations- und Dienstprogramme-CD** des Druckers in das CD-ROM-Laufwerk Ihres Computers ein. Wenn am PC die automatische Ausführung konfiguriert ist, startet das Xerox Installationsprogramm automatisch. Wenn das nicht der Fall ist, müssen Sie folgende Schritte durchführen:
	- **a.** Klicken Sie nacheinander auf **Start** und **Ausführen.**
	- **b.** Geben Sie im Fenster Ausführen Folgendes ein: **<CD-Laufwerk>:\INSTALL.EXE**
- **2.** Wählen Sie aus der Liste der verfügbaren Sprachen die gewünschte Sprache aus.
- **3.** Installieren Sie die Druckertreiber für den Drucker. Wählen Sie im Xerox Installationsprogramm die Option **Druckertreiber** aus, und wählen Sie dann **Xerox Phaser 7300 Farbdruckertreiber installieren** aus.
- **4.** Klicken Sie auf **Ja,** um den Xerox Software-Lizenzvertrag zu akzeptieren.
- **5.** Das Xerox Installationsprogramm durchsucht das Netzwerk und zeigt den ersten Drucker an, der gefunden wird. Klicken Sie auf **Weiter,** um diesen Drucker zu bestätigen.
- **6.** Klicken Sie auf **Weiter,** um den Standardnamen des Druckers zu bestätigen, oder geben Sie einen anderen Namen ein und klicken auf **Änderungen speichern,** bevor Sie auf **Weiter** klicken.
- **7.** Im daraufhin angezeigten Dialogfeld werden die Dateien aufgelistet, die auf Ihr System kopiert werden. Klicken Sie auf **Weiter,** um die Dateien zu installieren, und auf **Fertig stellen,** um die Installation abzuschließen.

## <span id="page-22-2"></span><span id="page-22-0"></span>**Andere Installationsmethoden**

Der Drucker kann auch mit einer der folgenden Methoden in einem Windows NT-Netzwerk installiert werden:

- Microsoft TCP/IP-Protokoll
- AppleTalk-Protokoll
- Mit dem Programm CentreWare IS von der Advanced Printer Management Tools CD (CD mit erweiterten Tools für das Druckermanagement) können Sie ebenfalls den Drucker überwachen und konfigurieren. Wenn Ihr Drucker an ein Windows NT-Netzwerk angeschlossen und das TCP/IP-Protokoll aktiviert ist, können Sie ihn mithilfe von CentreWare IS über einen Webbrowser überwachen und konfigurieren.
- Wenn Sie mehrere Drucker in einem Windows NT-Netzwerk mit aktiviertem TCP/IP-Protokoll installieren oder verwalten, können Sie das Xerox CentreWare MC Snap-In für die Microsoft Management Console verwenden. Weitere Informationen finden Sie im *Xerox CentreWare MC User Guide* (Benutzerhandbuch zu Xerox CentreWare MC) auf der **Advanced Printer Management Tools CD**.
- Mit dem Xerox TCP/IP Port Monitor können Sie TCP/IP-Anschlüsse für Installationen mit PCL 5c-Treibern hinzufügen oder entfernen.

#### <span id="page-22-3"></span><span id="page-22-1"></span>**Schnellinstallation (Microsoft TCP/IP-Protokoll)**

- **1.** Klicken Sie auf dem Desktop mit der rechten Maustaste auf das Symbol Netzwerkumgebung, und wählen Sie **Eigenschaften** aus.
- **2.** Klicken Sie auf die Registerkarte **Protokolle,** und prüfen Sie, ob das TCP/IP-Protokoll geladen ist.
- **3.** Klicken Sie auf die Registerkarte **Dienste,** und prüfen Sie, ob **Microsoft TCP/IP-Drucken** geladen ist.
- **4.** Ist diese Software nicht vorhanden, installieren Sie sie gemäß der Begleitdokumentation von Microsoft, und kehren Sie dann zum vorliegenden Dokument zurück.
- **5.** Öffnen Sie die **Systemsteuerung,** und doppelklicken Sie auf das Symbol **Drucker.**
- **6.** Doppelklicken Sie auf **Drucker hinzufügen.** Der **Druckerinstallations-Assistent** wird gestartet.
- **7.** Prüfen Sie, ob **Arbeitsplatz** ausgewählt ist, und klicken Sie auf **Weiter>.**
- **8.** Klicken Sie auf **Anschluss hinzufügen.**
- **9.** Wählen Sie aus der daraufhin angezeigten Liste **LPR-Anschluss** aus.
- **10.** Klicken Sie auf **Neuer Anschluss.** Das Fenster **LPR-kompatiblen Drucker hinzufügen** wird geöffnet.
- **11.** Geben Sie die IP-Adresse Ihres Druckers und einen Druckernamen ein, der maximal 31 Zeichen (keine Leerzeichen) umfassen darf.
- **12.** Klicken Sie auf **OK.** Der Assistent kehrt wieder zum vorherigen Dialogfeld zurück. Prüfen Sie, ob die neue IP-Adresse in der Liste enthalten und korrekt ist. Das Kontrollkästchen links neben der Adresse muss aktiviert sein. Ist dies nicht der Fall, aktivieren Sie es, und wählen Sie dann **Weiter>** aus.
- **13.** Legen Sie die **Druckerinstallations- und Dienstprogramme-CD** des Druckers in das CD-ROM-Laufwerk Ihres Computers ein. Klicken Sie auf **Diskette.**
- **14.** Klicken Sie auf die Schaltfläche **Durchsuchen,** und wählen Sie das Verzeichnis mit den Windows NT-Treibern aus.
- **15.** Wählen Sie die **\*.INF**-Datei aus.
- **16.** Klicken Sie auf **Öffnen.** Der Assistent kehrt wieder zum vorherigen Dialogfeld zurück. Überprüfen Sie, ob Pfad- und Dateiname korrekt sind, und klicken Sie auf **OK.**
- **17.** Geben Sie im nächsten Dialogfeld einen Namen für den Drucker ein, und wählen Sie aus, ob dieser Drucker der Standarddrucker sein soll. Klicken Sie auf **Weiter>.**
- **18.** Wenn der Drucker nicht freigegeben werden soll, klicken Sie auf **Weiter>.** Wenn Sie den Drucker freigeben möchten, geben Sie den **Freigabenamen** ein, aktivieren das Kontrollkästchen für die Freigabe und klicken dann auf **Weiter>.**
- **19.** Im nächsten Dialogfeld wird empfohlen, dass Sie eine Testseite drucken. Klicken Sie auf **Fertig stellen.**
- **20.** Warten Sie, bis die Testseite gedruckt wird. Ein neues Dialogfeld fordert Sie auf, den Testdruck zu bestätigen. Klicken Sie auf **Ja.**
- **21.** Senden Sie einen Druckauftrag an den Drucker.
- **22.** Überprüfen Sie die Druckqualität des Druckauftrags. Wenn Probleme mit der Druckqualität bestehen oder der Auftrag nicht gedruckt wurde, lesen Sie im *Fehlerbehebungshandbuch* auf der **Interaktiven Dokumentations-CD** nach, wie das Problem behoben werden kann, oder greifen Sie über die Registerkarte **Fehlerbehebung** Ihres Windows-Treibers auf PhaserSMART zu.

#### <span id="page-23-1"></span><span id="page-23-0"></span>**Schnellinstallation (AppleTalk-Protokoll)**

#### **Hinweis**

AppleTalk ist nur dann auf einem NT 4.x-Server verfügbar, wenn Services für Macintosh installiert ist.

- **1.** Klicken Sie auf dem Desktop mit der rechten Maustaste auf das Symbol Netzwerkumgebung, und wählen Sie **Eigenschaften** aus.
- **2.** Klicken Sie auf die Registerkarte **Protokolle,** und prüfen Sie nach, ob das **AppleTalk**-Protokoll geladen ist.
- **3.** Ist die AppleTalk-Software nicht vorhanden, installieren Sie sie gemäß der Begleitdokumentation von Microsoft und kehren dann zum vorliegenden Dokument zurück.
- **4.** Öffnen Sie die **Systemsteuerung,** und doppelklicken Sie auf das Symbol **Drucker.**
- **5.** Doppelklicken Sie auf **Neuer Drucker.** Der **Assistent für die Druckerinstallation** wird gestartet.
- **6.** Prüfen Sie, ob **Arbeitsplatz** ausgewählt ist, und klicken Sie auf **Weiter>.**
- **7.** Klicken Sie auf **Anschluss hinzufügen.**
- **8.** Wählen Sie **AppleTalk-Drucker** aus, und klicken Sie auf **Neuer Anschluss.**
- **9.** Klicken Sie auf **Ethernet,** und wählen Sie das Gerät aus.
- **10.** Wählen Sie den Drucker aus der Liste aus, und klicken Sie auf **OK.**
- **11.** Klicken Sie auf **OK.** Der Assistent kehrt wieder zum vorherigen Dialogfeld zurück. Prüfen Sie, ob der eingegebene Anschlussname in der Liste enthalten und korrekt ist. Das Kontrollkästchen links neben dem Anschlussnamen muss aktiviert sein. Ist dies nicht der Fall, aktivieren Sie es und wählen **Weiter>** aus.
- **12.** Legen Sie die **Druckerinstallations- und Dienstprogramme-CD** des Druckers in das CD-ROM-Laufwerk Ihres Computers ein. Klicken Sie dann auf **Diskette.**
- **13.** Klicken Sie auf die Schaltfläche **Durchsuchen,** und wählen Sie das Verzeichnis mit den Windows NT-Treibern aus: **<CD- Laufwerk>:\instal\winnt40.** Klicken Sie danach auf **Öffnen.**
- **14.** Wählen Sie die **\*.INF**-Datei aus, und klicken Sie auf **OK.**
- **15.** Der Assistent kehrt wieder zum vorherigen Dialogfeld zurück. Überprüfen Sie, ob Pfad- und Dateiname korrekt sind, und klicken Sie auf **OK.**
- **16.** Geben Sie im nächsten Dialogfeld einen Namen für den Drucker ein, und wählen Sie aus, ob der Drucker der Standarddrucker sein soll. Klicken Sie dann auf **Weiter>.**
- **17.** Wenn der Drucker nicht freigegeben werden soll, klicken Sie auf **Weiter>.** Wenn Sie den Drucker freigeben möchten, geben Sie den **Freigabenamen** ein, aktivieren das Kontrollkästchen für die Freigabe und klicken dann auf **Weiter>.**
- **18.** Im nächsten Dialogfeld wird empfohlen, dass Sie eine Testseite drucken. Klicken Sie auf **Fertig stellen.**
- **19.** Warten Sie, bis die Testseite gedruckt wird. Ein neues Dialogfeld fordert Sie auf, den Testdruck zu bestätigen. Klicken Sie auf **Ja.**
- **20.** Senden Sie einen Druckauftrag an den Drucker.
- **21.** Überprüfen Sie die Druckqualität des Druckauftrags. Wenn Probleme mit der Druckqualität bestehen oder der Auftrag nicht gedruckt wurde, lesen Sie im *Fehlerbehebungshandbuch* auf der **Interaktiven Dokumentations-CD** nach, wie das Problem behoben werden kann, oder greifen Sie über die Registerkarte **Fehlerbehebung** Ihres Windows-Treibers auf PhaserSMART zu.

#### <span id="page-24-0"></span>**Xerox TCP/IP Port Monitor**

Das Xerox Installationsprogramm für Windows installiert automatisch den Xerox TCP/IP Port Monitor (Xerox TCP/IP-Anschlussmonitor) für die Installationen, die den PCL 5c-Treiber verwenden. Der Xerox TCP/IP Port Monitor kann verwendet werden, um TCP/IP-Anschlüsse hinzuzufügen oder zu entfernen.

#### <span id="page-24-1"></span>**Hinzufügen eines Anschlusses mit Hilfe von Xerox TCP/IP Port Monitor**

- **1.** Öffnen Sie zum Hinzufügen eines TCP/IP-Anschlusses das Dialogfeld **Druckereigenschaften** des Druckers, für den der neue TCP/IP-Anschluss konfiguriert werden soll.
	- **a.** Klicken Sie auf **Start,** zeigen Sie auf **Einstellungen,** und klicken Sie dann auf **Drucker.**
	- **b.** Klicken Sie mit der rechten Maustaste auf den Drucker, für den der neue TCP/IP-Anschluss konfiguriert werden soll, und wählen Sie **Eigenschaften** aus.
- **2.** Wählen Sie die Registerkarte **Details** aus, und klicken Sie auf die Schaltfläche **Anschluss hinzufügen.**
- **3.** Wählen Sie im Dialogfeld **Anschluss hinzufügen** die Option **Andere** aus.
- **4.** Wählen Sie aus der Liste der verfügbaren Druckeranschlussmonitoren den **Xerox TCP/IP Port** (Xerox TCP/IP-Anschluss) aus, und klicken Sie dann auf **OK.**
- **5.** Es wird jetzt der **Xerox TCP/IP Printer Port Wizard** (Assistent für TCP/IP-Druckeranschlüsse) aufgerufen. Dieser Assistent führt Sie schrittweise durch die folgenden Vorgänge:
	- **a.** Auswählen eines Namens für den neuen Anschluss.
	- **b.** Identifizieren eines Druckers nach DNS-Name oder IP-Adresse.
	- **c.** (Alternativ) Identifizieren eines Druckers anhand der automatischen Funktion **Printer Discovery** (Druckererkennung). Klicken Sie auf **Next** (Weiter)**,** um die Anschlussinstallation fortzusetzen.
- **6.** Der Assistent überprüft den Anschlussnamen und die Druckeradresse und konfiguriert die verbleibenden Anschlusseinstellungen automatisch für Sie. Werden bei der Druckeridentifizierung Fehler festgestellt, wird ein Dialogfeld eingeblendet, das **Additional Information** (Zusätzliche Informationen) anfordert. Gehen Sie im Fenster **Add Xerox TCP/IP Port** (Xerox TCP/IP-Anschluss hinzufügen) wie folgt vor:
	- **a.** Geben Sie unter **Enter a Port Name** (Anschlussnamen eingeben) einen eindeutigen Namen für den Anschluss ein, der hinzugefügt wird.
	- **b.** Geben Sie unter **Enter a printer name or IP address** (Druckernamen oder IP-Adresse eingeben) den Hostnamen bzw. die IP-Adresse des Druckers ein.
	- **c.** Klicken Sie auf **Next** (Weiter).

#### **Hinweis**

Zum Auffinden von Xerox-Druckern in Ihrem lokalen Netzwerk wählen Sie **Auto Printer Discovery** (Drucker automatisch erkennen) aus und klicken dann auf **Refresh** (Aktualisieren). Der Xerox TCP/IP Port Monitor (Xerox TCP/IP-Anschlussmonitor) sucht das Netzwerk nach Xerox-Druckern ab und zeigt diese in einer Liste an. Wählen Sie den gewünschten Drucker aus der Liste aus, und klicken Sie auf **OK.**

- **7.** Wenn alle Anschlusseinstellungen konfiguriert und überprüft worden sind, erscheint das Dialogfeld **Completing** (Vorgang wird beendet), das alle Einstellungen zusammenfasst. Sie können zu diesem Zeitpunkt eine Einstellung ändern, indem Sie auf **Back** (Zurück) klicken. Klicken Sie andernfalls auf **Finish** (Fertig stellen), um die Anschlusseinrichtung abzuschließen.
- **8.** Klicken Sie auf **OK,** um das Dialogfeld **Druckereigenschaften** zu schließen. Die Installation des Xerox TCP/IP-Anschlusses ist damit abgeschlossen.

## <span id="page-25-1"></span><span id="page-25-0"></span>**Fehlerbehebung für Windows NT 4.x (TCP/IP)**

In diesem Abschnitt zur Fehlerbehebung wird davon ausgegangen, dass Sie bereits folgende Schritte ausgeführt haben:

- Sie haben einen PCL- oder PostScript-Druckertreiber für einen Phaser-Drucker geladen.
- Sie haben eine aktuelle Version der Konfigurationsseiten ausgedruckt und aufbewahrt. Informationen zum Drucken der Konfigurationsseiten finden Sie im Abschnitt *Vorderes Bedienfeld* des *Handbuchs zu Druckerfunktionen* auf der **Interaktiven Dokumentations-CD.**
- **1.** Überprüfen Sie auf den Konfigurationsseiten die folgenden Punkte zu TCP/IP:
	- Für die IP-Adressenquelle ist DHCP, Vorderes Bedienfeld, BOOTP oder Auto IP (abhängig von der Netzwerkkonfiguration) festgelegt.
	- Die aktuelle IP-Adresse ist richtig eingestellt. (Notieren Sie sich diese Adresse, wenn Sie durch Auto IP, DHCP oder BOOTP zugewiesen wurde.)
- Die Teilnetzmaske ist richtig festgelegt (falls erforderlich).
- Das Standard-Gateway ist richtig festgelegt (falls erforderlich).

Die LPR-Einstellung muss aktiviert sein. Prüfen Sie die Einstellungen für LPR und AppSocket auf ihre Richtigkeit.

- **2.** Überprüfen Sie die Sprache im LPR-Bereich auf den Konfigurationsseiten:
	- Interpreter: Auto, PCL oder PostScript (abhängig vom Treiber).
- **3.** Stellen Sie sicher, dass der Client am Netzwerk angemeldet ist und auf die richtige Druckerwarteschlange druckt. Überprüfen Sie darüber hinaus, ob der Benutzer Zugriff auf die Phaser-Druckerwarteschlange hat.
- **4.** Klicken Sie vom Server-Desktop aus mit der rechten Maustaste auf **Netzwerkumgebung.** Im daraufhin angezeigten Kontextmenü klicken Sie mit der linken Maustaste auf **Eigenschaften.**
- **5.** Daraufhin wird das Dialogfenster Netzwerk angezeigt. Wählen Sie die Registerkarte **Protokolle** aus.
- **6.** Überprüfen Sie, ob in der Liste der installierten Netzwerkprotokolle das TCP/IP-Protokoll vorhanden ist.
- **7.** Falls erforderlich, klicken Sie auf **Hinzufügen** und installieren Sie die fehlenden Komponenten. Starten Sie daraufhin das System neu.
- **8.** Nach dem Neustart wählen Sie nacheinander **Start, Einstellungen** und **Systemsteuerung** aus, und doppelklicken Sie auf **Dienste.** Suchen Sie den TCP/IP-Druckserver. Stellen Sie sicher, dass in der Spalte für den Status "Gestartet" und der Spalte für den Start "Automatisch" stehen.
- **9.** Wählen Sie nacheinander **Start, Einstellungen** und **Drucker** aus. Das Dialogfenster Drucker wird angezeigt.
- **10.** Klicken Sie mit der rechten Maustaste auf das Druckersymbol, und wählen Sie **Eigenschaften** aus.
- **11.** Stellen Sie sicher, dass der richtige Treiber für Ihren Drucker ausgewählt und geladen wurde.
- **12.** Wählen Sie die Registerkarte **Anschlüsse** aus.
- **13.** Stellen Sie sicher, dass die IP-Adresse im Feld **Anschluss für die Druckausgabe** mit der Adresse identisch ist, die auf der Konfigurationsseite angegeben ist. Falls erforderlich, wählen Sie noch einmal die TCP/IP-Nummer aus, die für Ihren Drucker verwendet wird.
- **14.** Klicken Sie auf die Registerkarte **Allgemein,** und klicken Sie dann auf **Testseite drucken.** Wenn der Drucker immer noch nicht druckt, greifen Sie über die Registerkarte **Fehlerbehebung** Ihres Druckertreibers auf PhaserSMART zu, oder lesen Sie auf der Website von Xerox unter [www.xerox.com/officeprinting/support nac](http://www.xerox.com/officeprinting/support)h.

## <span id="page-26-2"></span><span id="page-26-1"></span><span id="page-26-0"></span>**Fehlerbehebung für Windows NT 4.x (AppleTalk)**

In diesem Abschnitt zur Fehlerbehebung wird davon ausgegangen, dass Sie bereits folgende Schritte ausgeführt haben:

- Sie haben einen PostScript-Druckertreiber für einen Phaser-Drucker geladen.
- Sie haben eine aktuelle Version der Konfigurationsseiten ausgedruckt und aufbewahrt. Informationen zum Drucken der Konfigurationsseiten finden Sie im Abschnitt *Vorderes Bedienfeld* des *Handbuchs zu Druckerfunktionen* auf der **Interaktiven Dokumentations-CD.**
- **1.** Überprüfen Sie auf den Konfigurationsseiten die folgenden Punkte zu EtherTalk:
	- Der EtherTalk-Name ist richtig.
	- Für Aktiviert ist **Ja** eingestellt.
	- Zone enthält den Namen der gewünschten Zone oder \* (\* = steht für die lokale Standardzone).
- **2.** Stellen Sie sicher, dass der Client am Netzwerk angemeldet ist und auf die richtige Druckerwarteschlange druckt. Überprüfen Sie darüber hinaus, ob der Benutzer Zugriff auf die Phaser-Druckerwarteschlange hat.
- **3.** Klicken Sie vom Server-Desktop aus mit der rechten Maustaste auf **Netzwerkumgebung.** Im daraufhin angezeigten Kontextmenü klicken Sie mit der linken Maustaste auf **Eigenschaften.**
- **4.** Daraufhin wird das Dialogfenster Netzwerk angezeigt. Wählen Sie die Registerkarte **Konfiguration** aus.
- **5.** Überprüfen Sie, ob in der Liste der installierten Netzwerkprotokolle das AppleTalk-Protokoll vorhanden ist.
- **6.** Falls erforderlich, installieren Sie die fehlenden Komponenten. Starten Sie daraufhin das System neu.
- **7.** Nach dem Neustart wählen Sie nacheinander **Start, Einstellungen** und **Drucker** aus. Das Dialogfenster Drucker wird angezeigt.
- **8.** Klicken Sie mit der rechten Maustaste auf das Druckersymbol, und wählen Sie **Eigenschaften** aus.
- **9.** Stellen Sie sicher, dass der richtige Treiber für Ihren Drucker ausgewählt wurde.
- **10.** Wählen Sie die Registerkarte **Anschlüsse** aus.
- **11.** Überprüfen Sie, ob der Name AppleTalk im Feld **Anschluss für die Druckausgabe** steht. Falls erforderlich, wählen Sie den richtigen Namen aus. Wenn dieser nicht aufgelistet wird, wählen Sie **Neuer Anschluss** aus, und wählen dann die Zone und den Namen aus, wie in den obigen Schritten 1 und 2 angegeben.
- **12.** Klicken Sie auf die Registerkarte **Allgemein,** und klicken Sie dann auf **Testseite drucken.** Wenn der Drucker immer noch nicht druckt, greifen Sie über die Registerkarte **Fehlerbehebung** Ihres Druckertreibers auf PhaserSMART zu, oder lesen Sie auf der Website von Xerox unter [www.xerox.com/officeprinting/support na](http://www.xerox.com/officeprinting/support)ch.

## <span id="page-28-3"></span><span id="page-28-0"></span>**Windows 2000/XP-Netzwerk**

Dieses Kapitel umfasst Anleitungen zur Installation und zur Fehlerbehebung unter Windows 2000/XP:

- [Vorbereitungen siehe Seite 24.](#page-28-1)
- [Schnellinstallation mit der CD siehe Seite 24.](#page-28-2)
- [Andere Installationsmethoden siehe Seite 25.](#page-29-0)
- [Schnellinstallation \(Microsoft TCP/IP-Protokoll\) siehe Seite 25.](#page-29-1)
- [Schnellinstallation \(AppleTalk-Protokoll\) siehe Seite 27.](#page-31-0)
- [Xerox TCP/IP Port Monitor siehe Seite 28.](#page-32-0)
- [Fehlerbehebung für Windows 2000/XP \(TCP/IP\) siehe Seite 29.](#page-33-0)
- <span id="page-28-5"></span>■ [Fehlerbehebung für Windows 2000/XP \(AppleTalk\) – siehe Seite 30.](#page-34-0)

## <span id="page-28-1"></span>**Vorbereitungen**

Die unten stehenden Vorbereitungen müssen unabhängig von der verwendeten Methode bei allen Druckern durchgeführt werden.

- **1.** Drucken Sie die Konfigurationsseiten und bewahren Sie diese auf, damit Sie später dort nachschlagen können.
- **2.** Stellen Sie sicher, dass der Drucker angeschlossen, eingeschaltet und mit dem Netzwerk verbunden ist.
- **3.** Stellen Sie sicher, dass am Drucker Netzwerkdatenverkehr eingeht, indem Sie die LED auf der Rückseite des Druckers oder am externen Druckerserver CentreDirect prüfen. Wenn der Drucker an ein funktionsfähiges Netzwerk angeschlossen ist und Datenverkehr empfängt, dann leuchtet die Verbindungs-LED grün auf und die LED für Datenverkehr blinkt gelb.
- **4.** Abhängig davon, welche Installationsmethode Sie ausführen möchten, fahren Sie entweder mit dem Abschnitt *Schnellinstallation mit der CD* oder unter *Andere Installationsmethoden* fort.

## <span id="page-28-4"></span><span id="page-28-2"></span>**Schnellinstallation mit der CD**

- **1.** Legen Sie die **Druckerinstallations- und Dienstprogramme-CD** des Druckers in das CD-ROM-Laufwerk Ihres Computers ein. Wenn am PC die automatische Ausführung konfiguriert ist, startet das Xerox Installationsprogramm automatisch. Wenn das nicht der Fall ist, müssen Sie folgende Schritte durchführen:
	- **a.** Klicken Sie nacheinander auf **Start** und **Ausführen.**
	- **b.** Geben Sie im Fenster **Ausführen** Folgendes ein: **<CD-Laufwerk>:\INSTALL.EXE**
- **2.** Wählen Sie aus der Liste der verfügbaren Sprachen die gewünschte Sprache aus.
- **3.** Installieren Sie die Druckertreiber für den Drucker. Wählen Sie im Xerox Installationsprogramm die Option **Druckertreiber** aus, und wählen Sie dann **Xerox Phaser 7300 Farbdruckertreiber installieren** aus.
- **4.** Klicken Sie auf **Ja,** um den Xerox Software-Lizenzvertrag zu akzeptieren.
- **5.** Das Xerox Installationsprogramm durchsucht das Netzwerk und zeigt den ersten Drucker an, der gefunden wird. Klicken Sie auf **Weiter,** um diesen Drucker zu bestätigen.
- **6.** Klicken Sie auf **Weiter,** um den Standardnamen des Druckers zu bestätigen, oder geben Sie einen anderen Namen ein und klicken auf **Änderungen speichern,** bevor Sie auf **Weiter** klicken.
- **7.** Im daraufhin angezeigten Dialogfeld werden die Dateien aufgelistet, die auf Ihr System kopiert werden. Klicken Sie auf **Weiter,** um die Dateien zu installieren, und auf **Fertig stellen,** um die Installation abzuschließen.

## <span id="page-29-0"></span>**Andere Installationsmethoden**

Der Drucker kann auch mit einer der folgenden Methoden in einem Windows 2000/XP-Netzwerk installiert werden:

- Microsoft TCP/IP-Protokoll
- AppleTalk-Protokoll
- Mit dem Xerox TCP/IP Port Monitor können Sie TCP/IP-Anschlüsse für Installationen mit dem PCL 5c-Treiber hinzufügen oder entfernen.

Folgende Methoden können ebenfalls für die Installation oder Konfiguration Ihres Druckers eingesetzt werden:

- Mit dem Programm CentreWare DP von der Advanced Printer Management Tools CD (CD mit erweiterten Tools für das Druckermanagement) können Sie ebenfalls den Drucker überwachen und konfigurieren.
- Wenn Ihr Drucker an ein Windows 2000/XP-Netzwerk angeschlossen und das TCP/IP-Protokoll aktiviert ist, können Sie ihn mithilfe von CentreWare IS über einen Webbrowser überwachen und konfigurieren.
- Wenn Sie mehrere Drucker in einem Windows 2000/XP-Netzwerk mit aktiviertem TCP/IP-Protokoll installieren oder verwalten, können Sie das Xerox CentreWare MC Snap-In für die Microsoft Management Console verwenden. Weitere Informationen finden Sie im *Xerox CentreWare MC User Guide* (Benutzerhandbuch zu Xerox CentreWare MC) auf der **Advanced Printer Management Tools CD.**

Die obigen Methoden werden in diesem Abschnitt nicht erläutert. Weitere Informationen zu CentreWare IS, CentreWare DP oder CentreWare MC finden Sie im Kapitel *Druckermanagement.*

#### <span id="page-29-1"></span>**Schnellinstallation (Microsoft TCP/IP-Protokoll)**

#### **Hinweis**

<span id="page-29-2"></span>Wechseln Sie unter Windows XP mithilfe des Dialogfensters Eigenschaften von Taskleiste und Startmenü zu **Windows klassisch.** Andernfalls entsprechen die Windows XP-Verfahren nicht den im Folgenden aufgeführten Schritten.

- **1.** Klicken Sie auf dem Desktop mit der rechten Maustaste auf das Symbol **Netzwerkumgebung** und wählen Sie **Eigenschaften** aus.
- **2.** Klicken Sie mit der rechten Maustaste im Fenster **Netzwerk- und DFÜ-Verbindungen** auf das Symbol **LAN-Verbindung.** Wählen Sie **Eigenschaften** aus.
- **3.** Klicken Sie auf die Registerkarte **Allgemein,** und prüfen Sie, ob **Internet-Protokoll (TCP/IP)** geladen ist.
- **4.** Ist die TCP/IP-Software nicht vorhanden, installieren Sie sie gemäß der Begleitdokumentation von Microsoft, und kehren Sie dann zum vorliegenden Dokument zurück.
- **5.** Öffnen Sie die **Systemsteuerung,** und doppelklicken Sie auf das Symbol **Drucker.**
- **6.** Doppelklicken Sie unter Windows 2000 auf **Drucker hinzufügen.** Der **Druckerinstallations-Assistent** wird gestartet.

Unter Windows XP wählen Sie das Menü **Druckeraufgaben** aus, und klicken Sie auf **Drucker hinzufügen.**

- **7.** Klicken Sie auf **Weiter>.**
- **8.** Klicken Sie auf die Option **Lokaler Drucker.**
- **9.** Klicken Sie auf **Weiter>.**
- **10.** Klicken Sie auf die Option **Einen neuen Anschluss erstellen.**
- **11.** Wählen Sie **Standard-TCP/IP-Port** im Dropdown-Menü **Neuer Anschlusstyp** aus.
- **12.** Klicken Sie auf **Weiter>.**
- **13.** Der Assistent startet nun den Assistenten für den TCP/IP-Anschluss. Klicken Sie auf **Weiter>.**
- **14.** Klicken Sie in das Textfeld **Druckername oder IP-Adresse,** und geben Sie die IP-Adresse des Druckers ein, den Sie verwenden möchten.
- **15.** Klicken Sie auf **Weiter>.**
- **16.** Klicken Sie im Fenster **Bestätigung** auf **Fertig stellen,** wenn die Daten korrekt sind. Sind die Daten falsch, klicken Sie auf die Schaltfläche **<Zurück,** um Fehler zu beheben.
- **17.** Legen Sie die **Druckerinstallations- und Dienstprogramme-CD** des Druckers in das CD-ROM-Laufwerk Ihres Computers ein. Klicken Sie dann auf **Datenträger.**
- **18.** Klicken Sie auf die Schaltfläche **Durchsuchen,** und wählen Sie das Verzeichnis aus, in dem sich die Windows 2000- oder Windows XP-Treiber befinden.
- **19.** Wählen Sie die **\*.INF**-Datei aus, und klicken Sie auf **Öffnen.**
- **20.** Der Assistent kehrt wieder zum vorherigen Dialogfeld zurück. Überprüfen Sie, ob Pfad- und Dateiname korrekt sind, und klicken Sie auf **OK.**
- **21.** Geben Sie im nächsten Dialogfeld einen Namen für den Drucker ein, und wählen Sie aus, ob der Drucker der Standarddrucker sein soll. Klicken Sie dann auf **Weiter>.**
- **22.** Wenn der Drucker nicht freigegeben werden soll, klicken Sie auf **Weiter>.** Wenn Sie den Drucker freigeben möchten, geben Sie den **Freigabenamen** ein, aktivieren das Kontrollkästchen für die Freigabe und klicken dann auf **Weiter>.**
- **23.** Im nächsten Dialogfeld wird empfohlen, dass Sie eine Testseite drucken. Klicken Sie auf **Weiter>.**
- **24.** Das Fenster **Fertigstellen des Assistenten** wird geöffnet. Klicken Sie auf die Schaltfläche **Fertig stellen,** wenn die Daten korrekt sind. Sind die Daten falsch, klicken Sie auf die Schaltfläche **<Zurück,** um Fehler zu beheben.
- **25.** Warten Sie, bis die Testseite gedruckt wird. Ein neues Dialogfeld fordert Sie auf, den Testdruck zu bestätigen. Klicken Sie auf **Ja.**
- **26.** Senden Sie einen Druckauftrag an den Drucker.
- **27.** Überprüfen Sie die Druckqualität des Druckauftrags. Wenn Probleme mit der Druckqualität bestehen oder der Auftrag nicht gedruckt wurde, lesen Sie im *Fehlerbehebungshandbuch* auf der **Interaktiven Dokumentations-CD** nach, wie das Problem behoben werden kann, oder greifen Sie über die Registerkarte **Fehlerbehebung** Ihres Druckertreibers auf PhaserSMART zu.

#### <span id="page-31-1"></span><span id="page-31-0"></span>**Schnellinstallation (AppleTalk-Protokoll)**

- **1.** Klicken Sie auf dem Desktop mit der rechten Maustaste auf das Symbol **Netzwerkumgebung,** und wählen Sie **Eigenschaften** aus.
- **2.** Klicken Sie mit der rechten Maustaste im Fenster **Netzwerk- und DFÜ-Verbindungen** auf das Symbol **LAN-Verbindung.** Wählen Sie **Eigenschaften** aus.
- **3.** Klicken Sie auf die Registerkarte **Allgemein,** und prüfen Sie, ob das **AppleTalk-Protokoll** geladen wurde.
- **4.** Ist die AppleTalk-Software nicht vorhanden, installieren Sie sie gemäß der Begleitdokumentation von Microsoft und kehren dann zum vorliegenden Dokument zurück.
- **5.** Öffnen Sie die **Systemsteuerung,** und doppelklicken Sie auf das Symbol **Drucker.**
- **6.** Doppelklicken Sie auf **Drucker hinzufügen.** Der **Druckerinstallations-Assistent** wird gestartet.
- **7.** Klicken Sie auf **Weiter>.**
- **8.** Klicken Sie auf die Option **Lokaler Drucker.**
- **9.** Klicken Sie auf **Weiter>.**
- **10.** Klicken Sie auf die Option **Einen neuen Anschluss erstellen.**
- **11.** Wählen Sie **AppleTalk-Drucker** im Dropdown-Menü **Neuer Anschlusstyp** aus.
- **12.** Nun wird eine Liste der Zonen angezeigt, die im Netzwerk erkannt wurden. Doppelklicken Sie auf den **Zonennamen**, in der sich der Drucker befindet, um die Liste zu erweitern. Wählen Sie den Drucker aus der Liste aus, und klicken Sie auf **OK.**
- **13.** Sie können nun das AppleTalk-Gerät erfassen. Mit dieser Aktion verhindern Sie, dass andere Personen auf diesem Gerät drucken. In den meisten Anwendungen empfiehlt es sich, **Nein** auszuwählen. Wenn Sie den Druckeranschluss auf einem Server installieren, der als einzige Druckwarteschlange des Geräts fungiert, klicken Sie auf **Ja.**
- **14.** Legen Sie die **Druckerinstallations- und Dienstprogramme-CD** des Druckers in das CD-ROM-Laufwerk Ihres Computers ein. Klicken Sie dann auf **Datenträger.**
- **15.** Klicken Sie auf die Schaltfläche **Durchsuchen,** und wählen Sie das Verzeichnis mit den Windows 2000-/XP-Treibern aus: **<CD- Laufwerk>:\instal\win2k** oder **<CD- Laufwerk>:\instal\winxp.** Klicken Sie danach auf **Öffnen.**
- **16.** Wählen Sie die **\*.INF**-Datei aus, und klicken Sie auf **OK.**
- **17.** Der Assistent zeigt wieder das vorherige Dialogfeld an. Überprüfen Sie, ob Pfad- und Dateiname korrekt sind, und klicken Sie auf **OK.**
- **18.** Geben Sie im nächsten Dialogfeld einen Namen für den Drucker ein, und wählen Sie aus, ob der Drucker der Standarddrucker sein soll. Klicken Sie dann auf **Weiter>.**
- **19.** Wenn der Drucker nicht freigegeben werden soll, klicken Sie auf **Weiter>.** Wenn Sie den Drucker freigeben möchten, geben Sie den **Freigabenamen** ein, aktivieren das Kontrollkästchen für die Freigabe und klicken dann auf **Weiter>.**
- **20.** Im nächsten Dialogfeld wird empfohlen, dass Sie eine Testseite drucken. Klicken Sie auf **Weiter>.**
- **21.** Das Fenster **Fertigstellen des Assistenten** wird geöffnet. Klicken Sie auf die Schaltfläche **Fertig stellen,** wenn die Daten korrekt sind. Sind die Daten falsch, klicken Sie auf die Schaltfläche **<Zurück,** um Fehler zu beheben.
- **22.** Warten Sie, bis die Testseite gedruckt wird. Ein neues Dialogfeld fordert Sie auf, den Testdruck zu bestätigen. Klicken Sie auf **Ja.**
- **23.** Senden Sie einen Druckauftrag an den Drucker.
- **24.** Überprüfen Sie die Druckqualität des Druckauftrags. Wenn Probleme mit der Druckqualität bestehen oder der Auftrag nicht gedruckt wurde, lesen Sie im *Fehlerbehebungshandbuch* auf der **Interaktiven Dokumentations-CD** nach, wie das Problem behoben werden kann, oder greifen Sie über die Registerkarte **Fehlerbehebung** Ihres Druckertreibers auf PhaserSMART zu.

#### <span id="page-32-0"></span>**Xerox TCP/IP Port Monitor**

Das Xerox Installationsprogramm für Windows installiert automatisch den Xerox TCP/IP Port Monitor (Xerox TCP/IP-Anschlussmonitor) für die Installationen, die den PCL 5c-Treiber verwenden. Der Xerox TCP/IP Port Monitor kann verwendet werden, um TCP/IP-Anschlüsse hinzuzufügen oder zu entfernen.

#### <span id="page-32-1"></span>**Hinzufügen eines Anschlusses mit Hilfe von Xerox TCP/IP Port Monitor**

- **1.** Öffnen Sie zum Hinzufügen eines TCP/IP-Anschlusses das Dialogfeld **Druckereigenschaften** des Druckers, für den der neue TCP/IP-Anschluss konfiguriert werden soll.
	- **a.** Klicken Sie auf **Start,** zeigen Sie auf **Einstellungen,** und klicken Sie dann auf **Drucker.**
	- **b.** Klicken Sie mit der rechten Maustaste auf den Drucker, für den der neue TCP/IP-Anschluss konfiguriert werden soll, und wählen Sie **Eigenschaften** aus.
- **2.** Wählen Sie die Registerkarte **Details** aus, und klicken Sie auf die Schaltfläche **Anschluss hinzufügen.**
- **3.** Wählen Sie im Dialogfeld **Anschluss hinzufügen** die Option **Andere** aus.
- **4.** Wählen Sie aus der Liste der verfügbaren Druckeranschlussmonitoren den **Xerox TCP/IP Port** (Xerox TCP/IP-Anschluss) aus, und klicken Sie dann auf **OK.**
- **5.** Daraufhin wird der **Xerox TCP/IP Printer Port Wizard** (Assistent für TCP/IP-Druckeranschlüsse) aufgerufen. Dieser Assistent führt Sie schrittweise durch folgende Vorgänge:
	- **a.** Auswählen eines Namens für den neuen Anschluss.
	- **b.** Identifizieren eines Druckers nach DNS-Name oder IP-Adresse.
	- **c.** (Alternativ) Identifizieren eines Druckers anhand der automatischen Funktion **Printer Discovery** (Druckererkennung). Klicken Sie auf **Next** (Weiter), um die Anschlussinstallation fortzusetzen.
- **6.** Der Assistent überprüft den Anschlussnamen und die Druckeradresse und konfiguriert die verbleibenden Anschlusseinstellungen automatisch für Sie. Werden bei der Druckeridentifizierung Fehler festgestellt, wird ein Dialogfeld eingeblendet, das **Additional Information** (Zusätzliche Informationen) anfordert.

Gehen Sie im Fenster **Add Xerox TCP/IP Port** wie folgt vor:

- **a.** Geben Sie unter **Enter a Port Name** (Anschlussnamen eingeben) einen eindeutigen Namen für den Anschluss ein, der hinzugefügt wird.
- **b.** Geben Sie unter **Enter a printer name or IP address** (Druckernamen oder IP-Adresse eingeben) den Hostnamen bzw. die IP-Adresse des Druckers ein.
- **c.** Klicken Sie auf **Next** (Weiter)**.**

#### **Hinweis**

Zum Auffinden von Xerox-Druckern in Ihrem lokalen Netzwerk wählen Sie **Auto Printer Discovery** (Drucker automatisch erkennen) aus und klicken dann auf **Refresh** (Aktualisieren). Der Xerox TCP/IP Port Monitor sucht das Netzwerk nach Xerox-Druckern ab und zeigt diese in einer Liste an. Wählen Sie den gewünschten Drucker aus der Liste aus, und klicken Sie auf **OK.**

- **7.** Wenn alle Anschlusseinstellungen konfiguriert und überprüft worden sind, erscheint ein Dialogfeld **Completing** (Vorgang wird beendet), das alle Einstellungen zusammenfasst. Sie können zu diesem Zeitpunkt eine Einstellung ändern, indem Sie auf die Taste **Back** (Zurück) klicken. Klicken Sie andernfalls auf **Finish** (Fertig stellen), um die Anschlusseinrichtung abzuschließen.
- **8.** Klicken Sie auf **OK,** um das Dialogfeld **Druckereigenschaften** zu schließen. Die Installation des Xerox TCP/IP-Anschlusses ist damit abgeschlossen.

## <span id="page-33-0"></span>**Fehlerbehebung für Windows 2000/XP (TCP/IP)**

#### **Hinweis**

<span id="page-33-1"></span>Wechseln Sie unter Windows XP mithilfe des Dialogfensters Eigenschaften von Taskleiste und Startmenü zu **Windows klassisch.** Andernfalls entsprechen die Windows XP-Verfahren nicht den im Folgenden aufgeführten Schritten.

In diesem Abschnitt zur Fehlerbehebung wird davon ausgegangen, dass Sie bereits folgende Schritte ausgeführt haben:

- Sie haben einen PCL- oder PostScript-Druckertreiber für einen Phaser-Drucker geladen.
- Sie haben eine aktuelle Version der Konfigurationsseiten ausgedruckt und aufbewahrt. Informationen zum Drucken der Konfigurationsseiten finden Sie im Abschnitt *Vorderes Bedienfeld* des *Handbuchs zu Druckerfunktionen* auf der **Interaktiven Dokumentations-CD.**
- **1.** Überprüfen Sie auf den Konfigurationsseiten die folgenden Punkte zu TCP/IP:
	- Für die IP-Adressenquelle ist DHCP, Vorderes Bedienfeld, BOOTP oder Auto IP (abhängig von der Netzwerkkonfiguration) festgelegt.
	- Die aktuelle IP-Adresse ist richtig eingestellt. (Notieren Sie sich diese Adresse, wenn Sie durch Auto IP, DHCP oder BOOTP zugewiesen wurde.)
	- Die Teilnetzmaske ist richtig festgelegt (falls verwendet).
	- Das Standard-Gateway ist richtig festgelegt (falls erforderlich).

Die LPR-Einstellung muss aktiviert sein. Prüfen Sie die Einstellungen für LPR und AppSocket auf ihre Richtigkeit.

- **2.** Überprüfen Sie die Sprache im LPR-Bereich auf den Konfigurationsseiten:
	- Interpreter: Auto, PCL oder PostScript (abhängig vom Treiber).
- **3.** Stellen Sie sicher, dass der Client am Netzwerk angemeldet ist und auf die richtige Druckerwarteschlange druckt. Überprüfen Sie darüber hinaus, ob der Benutzer Zugriff auf die Phaser-Druckerwarteschlange hat.
- **4.** Klicken Sie vom Server-Desktop aus mit der rechten Maustaste auf **Netzwerkumgebung.** Im daraufhin angezeigten Kontextmenü klicken Sie mit der linken Maustaste auf **Eigenschaften.** Wählen Sie **LAN-Verbindung** aus.
- **5.** Daraufhin wird das Dialogfenster **Eigenschaften für LAN-Verbindung** angezeigt. Wählen Sie die Registerkarte **Allgemein** aus.
- **6.** Überprüfen Sie, ob das TCP/IP-Protokoll in der Liste der installierten Netzwerkprotokolle vorhanden ist. Überprüfen Sie, ob TCP/IP konfiguriert ist. Wenn Sie weitere Informationen benötigen, wenden Sie sich an Ihren Netzwerkadministrator.
- **7.** Falls erforderlich, klicken Sie auf **Installieren,** und installieren Sie die fehlenden Komponenten. Starten Sie daraufhin das System neu.
- **8.** Nach dem Neustart wählen Sie nacheinander **Start, Einstellungen** und **Drucker** aus. Das Dialogfenster **Drucker** wird angezeigt.
- **9.** Klicken Sie mit der rechten Maustaste auf das Druckersymbol, und wählen Sie **Eigenschaften** aus.
- **10.** Klicken Sie auf die Registerkarte **Erweitert.** Stellen Sie sicher, dass der richtige Treiber für Ihren Drucker ausgewählt und geladen wurde.
- **11.** Wählen Sie die Registerkarte **Anschlüsse** aus.
- **12.** Stellen Sie sicher, dass die IP-Adresse im Feld **Auf folgenden Anschlüssen drucken** mit der Adresse identisch ist, die auf der Konfigurationsseite angegeben ist. Möglicherweise müssen Sie auf die Schaltfläche **Konfigurieren** klicken, um die IP-Adresse anzuzeigen. Falls erforderlich, wählen Sie noch einmal die TCP/IP-Nummer aus, die für Ihren Drucker verwendet wird.
- **13.** Klicken Sie auf die Registerkarte **Allgemein,** und klicken Sie dann auf **Testseite drucken.** Wenn der Drucker immer noch nicht druckt, greifen Sie über die Registerkarte **Fehlerbehebung** Ihres Druckertreibers auf PhaserSMART zu, oder lesen Sie auf der Website von Xerox unter [www.xerox.com/officeprinting/support na](http://www.xerox.com/officeprinting/support)ch.

## <span id="page-34-0"></span>**Fehlerbehebung für Windows 2000/XP (AppleTalk)**

#### **Hinweis**

<span id="page-34-1"></span>Wechseln Sie unter Windows XP mithilfe des Dialogfensters Eigenschaften von Taskleiste und Startmenü zu **Windows klassisch.** Andernfalls entsprechen die Windows XP-Verfahren nicht den im Folgenden aufgeführten Schritten.

In diesem Abschnitt zur Fehlerbehebung wird davon ausgegangen, dass Sie bereits folgende Schritte ausgeführt haben:

- Sie haben einen PostScript-Druckertreiber für einen Phaser-Drucker geladen.
- Sie haben eine aktuelle Version der Konfigurationsseiten ausgedruckt und aufbewahrt. Informationen zum Drucken der Konfigurationsseiten finden Sie im Abschnitt *Vorderes Bedienfeld* des *Handbuchs zu Druckerfunktionen* auf der **Interaktiven Dokumentations-CD.**
- **1.** Überprüfen Sie, ob der EtherTalk-Name auf den Konfigurationsseiten im entsprechenden Bereich richtig angegeben ist:
- **2.** Überprüfen Sie auf den Konfigurationsseiten die folgenden Punkte zu EtherTalk:
	- Für Aktiviert ist **Ja** eingestellt.
	- Zone enthält den Namen der gewünschten Zone oder \* (\* = steht für die lokale Standardzone).
- **3.** Stellen Sie sicher, dass der Client am Netzwerk angemeldet ist und auf die richtige Druckerwarteschlange druckt. Überprüfen Sie darüber hinaus, ob der Benutzer Zugriff auf die Phaser-Druckerwarteschlange hat.
- **4.** Klicken Sie vom Server-Desktop aus mit der rechten Maustaste auf **Netzwerkumgebung.** Im daraufhin angezeigten Kontextmenü klicken Sie mit der linken Maustaste auf **Eigenschaften.** Wählen Sie **LAN-Verbindung** aus.
- **5.** Daraufhin wird das Dialogfenster **Eigenschaften für LAN-Verbindung** angezeigt. Wählen Sie die Registerkarte **Konfiguration** aus.
- **6.** Überprüfen Sie, ob in der Liste der installierten Netzwerkkomponenten das AppleTalk-Protokoll vorhanden ist.
- **7.** Falls erforderlich, installieren Sie die fehlenden Komponenten. Starten Sie daraufhin das System neu.
- **8.** Nach dem Neustart wählen Sie nacheinander **Start, Einstellungen** und **Drucker** aus. Das Dialogfenster Drucker wird angezeigt.
- **9.** Klicken Sie mit der rechten Maustaste auf das Druckersymbol, und wählen Sie **Eigenschaften** aus.
- **10.** Klicken Sie auf die Registerkarte **Erweitert.** Stellen Sie sicher, dass der richtige Treiber für Ihren Drucker ausgewählt wurde.
- **11.** Wählen Sie die Registerkarte **Anschlüsse** aus.
- **12.** Überprüfen Sie, ob der AppleTalk-Name im Feld **Auf folgenden Anschlüssen drucken** steht. Falls erforderlich, wählen Sie den richtigen Namen aus. Wenn dieser nicht aufgelistet wird, wählen Sie **Neuer Anschluss** aus, und wählen dann die Zone und den Namen aus, wie in den obigen Schritten 1 und 2 angegeben.
- **13.** Klicken Sie auf die Registerkarte **Allgemein,** und klicken Sie dann auf **Testseite drucken.** Wenn der Drucker immer noch nicht druckt, greifen Sie über die Registerkarte **Fehlerbehebung** Ihres Druckertreibers auf PhaserSMART zu, oder lesen Sie auf der Website von Xerox unter [www.xerox.com/officeprinting/support n](http://www.xerox.com/officeprinting/support)ach.

## <span id="page-36-4"></span><span id="page-36-0"></span>**Macintosh EtherTalk-Netzwerk (MacOS 8.x/9.x/X, Version 10.1)**

Dieses Kapitel umfasst Anleitungen zur Installation und zur Fehlerbehebung für den Macintosh (MacOS 8 bis X, Version 10.1):

- [Schnellinstallation für MacOS 8.x und 9.x siehe Seite 33.](#page-37-0)
- [Schnellinstallation für MacOS X, Version 10.1 siehe Seite 35.](#page-39-0)
- [Konfigurieren des Macintosh-Ethernet-Anschlusses für TCP/IP oder AppleTalk siehe Seite 35.](#page-39-2)
- <span id="page-36-5"></span>[Macintosh – Schrittweise Anleitungen für die Fehlerbehebung – siehe Seite 36.](#page-40-1)

### <span id="page-36-1"></span>**Anforderungen**

- Eine Workstation, auf der der entsprechende Treiber installiert ist.
- Ausreichend Kenntnisse zum Umgang mit dem Betriebssystem (System 8.0+ oder höher), das auf Ihrer Workstation eingesetzt wird.
- <span id="page-36-3"></span>■ Geeignete Kabel, mit denen der Drucker mit dem Netzwerk verbunden wird.

## <span id="page-36-2"></span>**Aktivieren von EtherTalk**

Wenn Sie EtherTalk einsetzen, benötigen Macintosh-Computer keine IP-Adressen.

- **1.** Öffnen Sie das Kontrollfeld **AppleTalk.**
- **2.** Stellen Sie sicher, dass der **Ethernet-Anschluss** der ausgewählte Netzwerkanschluss ist.
- **3.** Zum Installieren des Druckertreibers doppelklicken Sie auf das Installationsprogramm, das Sie auf der **Druckerinstallations- und Dienstprogramme-CD** finden.

Führen Sie die beiden folgenden Schritte für MacOS 8.x und 9.x aus.

- **1.** Öffnen Sie die **Auswahl,** und wählen Sie den Treiber **LaserWriter** aus.
- **2.** Wählen Sie in der rechten Spalte der **Auswahl** den Drucker aus. Klicken Sie auf **Erstellen,** um den Desktop-Drucker zu erstellen.

Führen Sie die beiden folgenden Schritte nur für MacOS X, Version 10.1, aus.

- **1.** Öffnen Sie die **Druckerauswahl.**
- **2.** Klicken Sie auf **Drucker hinzufügen,** wählen Sie den Drucker aus und klicken Sie dann auf **Hinzufügen.**

Ausführlichere Informationen dazu finden Sie in Dokument Nr. 2562 in der infoSMART Knowledge Base unter [www.xerox.com/officeprinting/infoSMART.](http://www.xerox.com/officeprinting/infoSMART)

## <span id="page-37-7"></span><span id="page-37-0"></span>**Schnellinstallation für MacOS 8.x und 9.x**

#### <span id="page-37-6"></span><span id="page-37-1"></span>**Konfigurieren des Macintosh-Ethernet-Anschlusses für TCP/IP**

Ist Ihr Macintosh noch nicht für TCP/IP eingerichtet, führen Sie folgende Schritte durch:

- **1.** Wählen Sie im **Apple-Menü** den Eintrag **Kontrollfelder** aus. Wählen Sie **TCP/IP** aus.
- **2.** Wählen Sie im Menü **Verbinden über** den Eintrag **Ethernet** aus.
- **3.** Legen Sie nun fest, wie die IP-Adresse vergeben wird: **Manuell** oder mit **DHCP.**
- **4.** Wenn Sie **Manuell** auswählen, geben Sie die IP-Adresse in das Dialogfeld ein. Sie müssen auch die Informationen für die Teilnetmaske, die Router-Adresse und die Adresse des Namensservers eingeben.
- **5.** Schließen Sie das Dialogfeld.

#### <span id="page-37-5"></span><span id="page-37-2"></span>**Erstellen eines LPR-Druckers mit LaserWriter 8.5.1 oder höher**

- **1.** Öffnen Sie das **Dienstprogramm Druckersymbole.** (Sie finden das Programm oder einen Alias des Programms im PhaserTools-Ordner.)
- **2.** Wählen Sie unter **Desktop erstellen** die Option **Drucker (LPR)** aus. Klicken Sie auf **OK.**
- **3.** Klicken Sie unter **PPD-Datei** auf **Ändern.** Wählen Sie in der Liste die gewünschte PPD-Datei aus, und klicken Sie auf **Auswählen.** Ist die PPD-Datei Ihres Drucker nicht aufgeführt, muss sie von der **Druckerinstallations- und Dienstprogramme-CD** des Druckers installiert werden.
- **4.** Klicken Sie im Feld für die **LPR-Druckerauswahl** auf **Ändern.**
- **5.** Geben Sie die IP-Adresse oder den Domain-Namen des Druckers in das Feld **Druckeradresse** ein.
- **6.** Geben Sie in das Feld **Warteschlange** den Wert **PS** (in Großbuchstaben) ein. Klicken Sie auf **OK.**
- **7.** Schließen Sie das Dialogfeld, und klicken Sie auf **Sichern**, wenn eine entsprechende Aufforderung angezeigt wird.
- **8.** Geben Sie unter **Desktop-Drucker sichern unter** einen Namen für den Desktop-Drucker ein. Klicken Sie auf **Sichern.**

Das Drucken über LPR kann auf zwei Arten durchgeführt werden:

- Verwenden Sie den neuen Desktop-Drucker (LPR).
- Verwenden Sie den LaserWriter 8.5.1-Treiber (ein beliebiger Drucker kann ausgewählt werden), wählen Sie im Menü **Ablage** die Option **Drucken** aus, und wählen Sie dann in der Dropdownliste **Drucker** den entsprechenden LPR-Drucker aus.

#### <span id="page-37-4"></span><span id="page-37-3"></span>**Erstellen eines AppSocket-Druckers mit LaserWriter 8.6**

Xerox stellt auf der **Druckerinstallations- und Dienstprogramme-CD** auch PhaserPort für MacOS für das AppSocket-Drucken auf dem Macintosh zur Verfügung. PhaserPort für MacOS stellt einen sehr schnellen, bidirektionalen Kommunikationskanal mit Hilfe der neuen Plug-In-Architektur von Apple LaserWriter Version 8.6 bereit.

AppSocket liefert Rückmeldungen über den aktuellen Status des Druckauftrags. Dies ist bei LPR nicht möglich.

#### <span id="page-38-0"></span>**Systemanforderungen für PhaserPort für MacOS**

#### **Hinweis**

PhaserPort wird unter MacOS X nicht unterstützt.

- Ein Phaser-Drucker, der in einem TCP/IP-Netzwerk installiert ist.
- Ein PowerPC-basierter Macintosh.
- Apple LaserWriter, Version 8.6 oder höher, mit aktivierter Desktop-Druckfunktion.
- OpenTransport, Version 1.1 oder ein höheres Netzwerk. Die von MacTCP bereitgestellten TCP/IP-Netzwerkfunktionen werden nicht unterstützt. Der Macintosh muss für die Kommunikation mit dem Drucker richtig konfiguriert sein.

#### **Dateien und Installation**

PhaserPort für MacOS umfasst die beiden folgenden Dateien:

- *PhaserPortLib*: eine spezielle, gemeinsam genutzte Bibliothek, die von LaserWriter 8.6 erkannt wird.
- *PhaserPort Printer Tool*: eine Macintosh PowerPC-Anwendung für das Erstellen von Desktop-Druckern, die mit PhaserPortLib kommunizieren können*.*

So installieren Sie PhaserPort für MacOS:

- **1.** Kopieren Sie **PhaserPortLib** in den **Systemordner: Systemerweiterungen: Druck-Plug-Ins***.*
- **2.** Kopieren Sie das **PhaserPort Printer Tool** in einen beliebigen Ordner auf dem Macintosh.

#### **Erstellen eines Desktop-Druckers mit PhaserPort für MacOS**

- **1.** Starten Sie das PhaserPort Printer Tool.
- **2.** Geben Sie die IP-Adresse oder den DNS-Namen des Druckers im Feld **Printer Internet Address** (Drucker-Internet-Adresse) ein.
- **3.** Geben Sie einen Namen für den Desktop-Drucker im Feld **Desktop Printer Name** (Desktop-Druckername) ein.
- **4.** Klicken Sie auf **Verify** (Überprüfen), um mit dem Drucker über das TCP/IP-Netzwerk zu kommunizieren und seine Netzwerkkonfiguration zu testen.
- **5.** Klicken Sie auf **Create** (Erstellen), um den Desktop-Drucker zu erstellen.
- **6.** Wählen Sie im Menü **File** (Datei) die Option **Quit** (Beenden) aus, um das PhaserPort Printer Tool zu beenden.
- **7.** Wählen Sie im Finder das neu erstellte Desktop-Druckersymbol aus.
- **8.** Wählen Sie im Druckmenü des Finders **Setup ändern** aus, wählen Sie dann die **PostScript-Druckerbeschreibungsdatei** aus und geben die Sie Konfigurationsdaten ein. Sie können auch **Auto Setup** auswählen, so dass der Macintosh automatisch versucht, die richtigen Einstellungen für den Phaser-Drucker festzustellen.

#### **Hinweis**

Bestimmte Programme, wie z. B. Adobe Font Downloader sind nicht mit PhaserPort für MacOS kompatibel, da sie über AppleTalk direkt mit dem Drucker kommunizieren. Wenn Sie diese Anwendungen benötigen, erstellen Sie einen AppleTalk-Desktop-Drucker und löschen Sie diesen nach dem Ausführen und Beenden der inkompatiblen Software wieder.

## <span id="page-39-8"></span><span id="page-39-0"></span>**Schnellinstallation für MacOS X, Version 10.1**

#### <span id="page-39-1"></span>**Anforderungen**

Stellen Sie sicher, dass Sie MacOS X, Version 10.1, ausführen. Die früheren Versionen von MacOS X unterstützen das PostScript-Drucken und die Druckfunktionen nicht vollständig.

#### <span id="page-39-7"></span><span id="page-39-2"></span>**Konfigurieren des Macintosh-Ethernet-Anschlusses für TCP/IP oder AppleTalk**

Ist Ihr Macintosh noch nicht für TCP/IP eingerichtet, führen Sie folgende Schritte durch:

- **1.** Wählen Sie in den **Systemeinstellungen** die Option **Netzwerk** aus. Wählen Sie **TCP/IP** aus.
- **2.** Aktivieren Sie im Menü **Aktive Anschlüsse** die Option **Integriertes Ethernet.**
- **3.** Geben Sie auf der Registerkarte **TCP/IP** an, wie die IP-Adresse abgerufen werden soll: **Manuell** oder über **DHCP.**
- **4.** Wenn Sie **Manuell** auswählen, geben Sie die IP-Adresse in das Dialogfeld ein. Sie müssen auch die Informationen für die Teilnetzmaske, die Router-Adresse und die Adresse des Namensservers eingeben.
- **5.** Wenn Sie **AppleTalk** einsetzen möchten, wählen Sie die Registerkarte **AppleTalk** aus und stellen Sie sicher, dass das Kontrollkästchen **AppleTalk aktivieren** aktiviert ist.
- <span id="page-39-6"></span>**6.** Schließen Sie das Dialogfeld.

#### <span id="page-39-3"></span>**Definieren eines LPR-Druckers mit MacOS X, Version 10.1**

- **1.** Öffnen Sie das **Print Center Utility.** (Dieses Apple-Dienstprogramm befindet sich in der Regel in dem Verzeichnis **Utilities** im Ordner **Applications.**)
- **2.** Wählen Sie **Drucker hinzufügen** aus, und wählen Sie dann im Kontextmenü **LPR-Drucker die IP verwenden** aus.
- **3.** Geben Sie im Feld **LPR -Drucker-Adresse** die IP-Adresse oder den Hostnamen des Druckers ein.
- **4.** Geben Sie im Feld **Warteschlange** die Eingabe **PS** (in Großbuchstaben) ein. Klicken Sie auf **OK.**
- **5.** Wählen Sie im Pulldownmenü **Druckermodell** die richtige PPD-Datei aus der Liste aus. Wird die PPD-Datei Ihres Druckers nicht aufgeführt, muss sie von der **Druckerinstallations- und Dienstprogramme-CD** des Druckers installiert werden.
- **6.** Klicken Sie auf **Hinzufügen,** um die Konfiguration abzuschließen.

#### <span id="page-39-5"></span><span id="page-39-4"></span>**Erstellen eines AppleTalk-Druckers mit MacOS X, Version 10.1**

- **1.** Stellen Sie sicher, dass **AppleTalk** in den **Systemeinstellungen** aktiviert ist.
- **2.** Öffnen Sie das **Print Center Utility.** (Dieses Dienstprogramm von Apple befindet sich in der Regel in dem Verzeichnis **Dienstprogramme** im Ordner **Anwendungen.**)
- **3.** Wählen Sie **Drucker hinzufügen** aus, und wählen Sie dann im Kontextmenü **AppleTalk** aus.
- **4.** Wählen Sie die entsprechende Zone aus.
- **5.** Wählen Sie in der daraufhin angezeigten Liste Ihren Drucker aus.
- **6.** Wählen Sie im Pulldownmenü **Druckermodell** die richtige PPD-Datei aus der Liste aus. Wird die PPD-Datei Ihres Drucker nicht aufgeführt, muss sie von der **Druckerinstallations- und Dienstprogramme-CD** des Druckers installiert werden.
- <span id="page-40-2"></span>**7.** Klicken Sie auf **Hinzufügen,** um die Konfiguration abzuschließen.

## <span id="page-40-3"></span><span id="page-40-0"></span>**Macintosh-Fehlerbehebung (MacOS 8.x/9.x/10.1)**

Mit den im folgenden Verfahren beschriebenen Schritten können Probleme mit Kabeln, der Kommunikation und der Verbindung eliminiert werden. Führen Sie diese Schritte aus, und drucken Sie dann einen Testdruck von Ihrer Softwareanwendung aus. Wenn der Auftrag problemlos gedruckt wird, sind keine weiteren Maßnahmen zur Fehlerbehebung im System erforderlich. Wenn Probleme mit der Druckqualität bestehen, lesen Sie im Abschnitt *Fehlerbehebung* auf der **Interaktiven Dokumentations-CD** nach.

#### <span id="page-40-1"></span>**Macintosh – Schrittweise Anleitungen für die Fehlerbehebung**

Wenn Sie MacOS 8.x oder 9.x einsetzen, führen Sie die Schritte 1 und 2 aus.

- **1.** Im Betriebssystem 8 oder höher starten Sie die Auswahl und wählen den Treiber **LaserWriter** aus.
- **2.** Wenn der Druckername angezeigt wird, dann kann der Drucker über das Netzwerk kommunizieren. Sie brauchen dann keine der in diesem Abschnitt beschriebenen Prüfungen auszuführen. Wird der Druckername nicht angezeigt, fahren Sie mit Schritt 3 fort.
- **3.** Stellen Sie sicher, dass der Drucker angeschlossen, eingeschaltet und mit einem aktiven Netzwerk verbunden ist.
- **4.** Überprüfen Sie die Kabelverbindung zwischen dem Drucker und dem Netzwerk.
- **5.** Führen Sie für AppleTalk die folgenden Schritte aus. Für TCP/IP (MacOS X, nur Version 10.1) fahren Sie mit Schritt 6 fort.
	- **a.** Überprüfen Sie am vorderen Bedienfeld des Druckers, ob EtherTalk aktiviert ist. Wenn das nicht der Fall ist, aktivieren Sie EtherTalk am vorderen Bedienfeld und setzen Sie den Drucker zurück.
	- **b.** Drucken Sie die Konfigurationsseiten, und stellen Sie sicher, dass EtherTalk aktiviert ist.
	- **c.** Überprüfen Sie auf den Konfigurationsseiten die Zone. Wenn ihr Netzwerk über mehrere Zonen verfügt, stellen Sie sicher, dass sich der Drucker in der gewünschten Zone befindet.

Führen Sie Schritt 6 nur dann aus, wenn Sie MacOS X, Version 10.1, einsetzen.

- **6.** Führen Sie für TCP/IP die folgenden Schritte aus.
	- **a.** Öffnen Sie das Dienstprogramm für das Netzwerk, und wählen Sie die Registerkarte **Ping** aus.
	- **b.** Geben Sie die IP-Adresse des Druckers ein.
	- **c.** Klicken Sie auf **Ping.** Wird KEINE Antwort angezeigt, überprüfen Sie, ob die TCP/IP-Einstellungen sowohl für den Drucker als auch für den Macintosh korrekt sind.
- **7.** Wenn Sie dann immer noch nicht drucken können, lesen Sie auf der Website von Xerox unter [www.xerox.com/officeprinting/support na](http://www.xerox.com/officeprinting/support)ch oder greifen Sie über CentreWare Internet Services auf PhaserSMART zu. Geben Sie von einem Webbrowser aus die IP-Adresse des Druckers ein. Wählen Sie **Support** aus. Wählen Sie den Link **Technischer Support** aus, um auf PhaserSMART zuzugreifen.

## <span id="page-41-6"></span><span id="page-41-4"></span><span id="page-41-0"></span>**Novell NetWare 3.x/4.x/5.x-Netzwerk**

Dieses Kapitel umfasst Anleitungen zur Installation und zur Fehlerbehebung unter Novell NetWare  $(3.x/4.x/5.x)$ :

- [Schnellinstallation siehe Seite 37.](#page-41-2)
- [Advanced Setup siehe Seite 38.](#page-42-0)
- Setup des Druckservers unter NetWare  $3.x/4.x/5.x$  siehe Seite 38.
- [Setup mit CentreWare DP siehe Seite 39.](#page-43-0)
- [Novell NetWare-Fehlerbehebung siehe Seite 39.](#page-43-3)

## <span id="page-41-5"></span><span id="page-41-1"></span>**Konfigurationssoftware für NetWare-Netzwerke**

Für Windows-Umgebungen ist folgende Software verfügbar:

- <span id="page-41-3"></span>■ CentreWare DP: Mit dieser Anwendung können Sie den Drucker und das Netzwerk mit NetWare 3.x, 4.x und 5.x konfigurieren. Hinweise und Dokumentation zu CentreWare DP und finden Sie auf der **Advanced Printer Management Tools CD** (CD mit erweiterten Tools für das Druckermanagement).
- Novell NWAdmin: Mit dieser Anwendung können Sie vorhandene Warteschlangen in Netzwerken, die unter NetWare 4.x oder 5.x im Modus NDS oder NDPS/NEPS ausgeführt werden, verwalten.

Die Konfigurationsseiten enthalten alle für die NetWare-Konfiguration erforderlichen Informationen. Auf den Konfigurationsseiten weisen Nullen in den Feldern zum **IPX-Netzwerk** darauf hin, dass der Drucker die Netzwerkverbindung nicht erkennt. Dies kann an einer fehlerhaften Kabelverbindung, einem falschen Rahmentyp oder daran liegen, dass die Option **Nächstem Server antworten** nicht aktiviert wurde**.** Diese Option muss für mindestens einen Server oder Router im Segment des Druckers aktiviert werden.

#### **Hinweis**

<span id="page-41-7"></span>Weitere Informationen zur Xerox NDPS/NEPS-Lösung finden Sie im *CentreWare for NDPS User Guide* (Benutzerhandbuch zu CentreWare for NDPS) auf der **Advanced Printer Management Tools CD**. Sie können auch auf der Xerox-Website unte[r www.xerox.com/](http://www.xerox.com/officeprinting/support) [officeprinting/support na](http://www.xerox.com/officeprinting/support)chlesen.

## <span id="page-41-2"></span>**Schnellinstallation**

- **1.** Drucken Sie die Konfigurationsseiten und bewahren Sie diese auf, damit Sie später dort nachschlagen können. Informationen zum Drucken der Konfigurationsseiten finden Sie im Abschnitt *Vorderes Bedienfeld* des *Handbuchs zu Druckerfunktionen* auf der **Interaktiven Dokumentations-CD.**
- **2.** Überprüfen Sie die Konfigurationsseiten und stellen Sie fest, ob **Novell enable=On** (Novell-Aktivierung=Ein) und der richtige **Rahmentyp** eingestellt wurde.
- **3.** Installieren Sie CentreWare DP mithilfe der **Advanced Printer Management Tools CD** auf einer Workstation, auf der Windows ausgeführt wird.
- **4.** Führen Sie die Anwendung CentreWare DP aus, und wählen Sie **Setup Wizard** (Setup-Assistent) im Menü **Printer** (Drucker) aus. Benutzer von NetWare 3.x wählen die Bindery-Serverinstallation und führen die Schritte des Setup-Assistenten aus. Benutzer von NetWare 4.x und 5.x wählen die NDS-Installation und führen die Schritte des Setup-Assistenten aus.
- **5.** Installieren Sie die Druckertreiber mithilfe der **Druckerinstallations- und Dienstprogramme-CD** des Druckers.
- **6.** Senden Sie einen Druckauftrag an den Drucker.
- **7.** Überprüfen Sie die Druckqualität des Druckauftrags. Wenn Probleme mit der Druckqualität bestehen oder der Auftrag nicht gedruckt wurde, lesen Sie im *Fehlerbehebungshandbuch* auf der **Interaktiven Dokumentations-CD** nach, wie das Problem behoben werden kann.
- **8.** Soll Ihr Drucker mehrere Warteschlangen bedienen, fahren Sie mit dem folgenden Abschnitt *Advanced Setup* fort.

## <span id="page-42-3"></span><span id="page-42-0"></span>**Advanced Setup**

Die Option **Advanced Setup** (Erweitertes Setup) von CentreWare DP ist ein Tool, das steuert, wie die Geräte in Ihrer Novell NetWare-Netzwerkumgebung konfiguriert werden. Dieses Tool ist nur dann erforderlich, wenn Ihr Gerät an mehrere Dateiserver oder Warteschlangen angeschlossen werden soll. Für die Verbindung mit nur einem Gerät und einer Warteschlange verwenden Sie den Setup-Assistenten.

Für das Funktionieren der Option Advanced Setup ist Novell NetWare Client 32 erforderlich. Sie finden dieses Dienstprogramm auf der **Advanced Printer Management Tools CD** (CD mit erweiterten Tools für das Druckermanagement).

Anleitungen zur Verwendung dieser Optionen finden Sie im *CentreWare DP User Guide* (CentreWare DP Benutzerhandbuch) auf der **Advanced Printer Management Tools CD**.

## <span id="page-42-1"></span>**Setup des Druckservers unter NetWare 3.x/4.x/5.x**

In den meisten Fällen wird über die Standardeinstellungen des Phaser-Druckers die Verbindung zu Novell NetWare aktiviert, ohne dass Anpassungen erforderlich sind. Überprüfen Sie die folgenden Einstellungen auf den Konfigurationsseiten:

- NetWare ist aktiviert.
- Der Rahmentyp entspricht dem Rahmentyp des gewünschten Dateiservers.
- Als PDL-Datei ist die gewünschte PDL-Datei (PostScript oder PCL) oder Auto festgelegt. Möglicherweise möchten Sie für die PDL-Datei den gewünschten Typ einstellen, wenn nur eine PDL-Datei verwendet wird.
- <span id="page-42-2"></span>■ Der gewünschte Novell-Modus wurde festgelegt: NDS/BEM, NDS oder BEM (Bindery Emulation Mode)
- Druckservername

#### <span id="page-43-5"></span><span id="page-43-0"></span>**Setup mit CentreWare DP**

Das Programm CentreWare DP von der **Advanced Printer Management Tools CD** (CD mit erweiterten Tools für das Druckermanagement) bietet Ihnen eine schnelle und einfache Methode für das Installieren Ihres Druckers in einem Netzwerk. Weitere Informationen finden Sie im *CentreWare DP User Guide* (CentreWare DP Benutzerhandbuch) auf der **Advanced Printer Management Tools CD** oder in der Onlinehilfe von CentreWare DP.

#### <span id="page-43-7"></span><span id="page-43-1"></span>**Advanced Setup im Bindery-Modus oder für NetWare Directory Services (NDS)**

Die Option Advanced Setup (Erweitertes Setup) von CentreWare DP ist ein Tool, mit dem gesteuert werden kann, wie Drucker in einer Novell NetWare-Netzwerkumgebung konfiguriert werden. Dieses Tool ist nur dann erforderlich, wenn Ihr Drucker an mehrere Dateiserver oder Warteschlangen angeschlossen werden soll.

#### <span id="page-43-9"></span><span id="page-43-8"></span><span id="page-43-2"></span>**Novell NetWare Distributed/Enterprise Print Services (NDPS/NEPS)**

Um in dieser Umgebung auf Xerox-Drucker zugreifen zu können, muss die Software Xerox Gateway auf Ihrem System installiert sein. Sie finden die aktuelle Version der Software Xerox Gateway auf der Website von Xerox unter [www.xerox.com/officeprinting/support. A](http://www.xerox.com/officeprinting/support)uf der Website finden Sie auch Anleitungen für das Installieren Ihres Druckers mithilfe von NDPS. Darüber hinaus finden Sie dort das *CentreWare for NDPS User Guide* (Centreware für NDPS Benutzerhandbuch)*.*

## <span id="page-43-6"></span><span id="page-43-3"></span>**Novell NetWare-Fehlerbehebung**

Die Fehlerbehebung für den Computer auf Windows-Basis umfasst sowohl Hardware- als auch Softwareverfahren. Mit den im folgenden Verfahren beschriebenen Schritten können Probleme mit Kabeln, der Kommunikation und der Verbindung eliminiert werden, die sich auf Anschlüsse mit direkten Verbindungen beziehen. Führen Sie eines dieser Verfahren aus (abhängig vom verwendeten Anschlusstyp), und drucken Sie dann einen Testdruck von Ihrer Softwareanwendung aus. Wenn der Auftrag problemlos gedruckt wird, sind keine weiteren Maßnahmen zur Fehlerbehebung im System erforderlich. Wenn Probleme mit der Druckqualität des Dokuments bestehen, lesen Sie im *Fehlerbehebungshandbuch* auf der **Interaktiven Dokumentations-CD** nach, wie das Problem behoben werden kann.

#### <span id="page-43-4"></span>**Anforderungen**

- Sie betreiben ein System auf Windows-Basis mit der Software CentreWare DP, und es ist mindestens ein Druckertreiber installiert.
- Sie sind ein NetWare-Netzwerkadministrator oder ein Administrator mit den Anmelderechten ADMIN/SUPERVISOR oder mit gleichwertigen Anmelderechten für den oder die NetWare Server, die den Phaser-Drucker bedienen.
- Bei den Anweisungen zur Fehlerbehebung werden Grundkenntnisse von NetWare vorausgesetzt.

#### <span id="page-44-2"></span><span id="page-44-0"></span>**Schnelle Überprüfung für die Fehlerbehebung bei Novell NetWare**

- **1.** Stellen Sie sicher, dass der Drucker angeschlossen, eingeschaltet und mit einem aktiven Netzwerk verbunden ist.
- **2.** Stellen Sie sicher, dass am Drucker Netzwerkdatenverkehr eingeht, indem Sie die LED auf der Rückseite des Druckers prüfen. Wenn der Drucker an ein funktionsfähiges Netzwerk angeschlossen ist und Datenverkehr empfängt, dann leuchtet die Verbindungs-LED grün auf und die gelbe LED für Datenverkehr blinkt.
- **3.** Stellen Sie sicher, dass der Client am Netzwerk angemeldet ist und auf die richtige Druckerwarteschlange druckt. Überprüfen Sie darüber hinaus, ob der Benutzer Zugriff auf die Phaser-Druckerwarteschlange hat.
- **4.** Stellen Sie sicher, dass die NetWare-Druckwarteschlange für den Phaser-Drucker vorhanden ist, Aufträge annimmt und dass ein Druckserver angeschlossen ist. Wenn das nicht der Fall ist, verwenden Sie den Setup-Assistenten von CentreWare DP, um die Druckerwarteschlange neu zu konfigurieren.
- **5.** Drucken Sie die Konfigurationsseiten. Überprüfen Sie, ob der Druckserver aktiviert ist. Versuchen Sie als Rahmentyp den Rahmentyp einzustellen, den Ihr NetWare-Server verwendet.

#### **Hinweis**

Um den NetWare IPX-Rahmentyp festzustellen, geben Sie an der Novell-Konsole config ein. Auf Netzwerken, die mehrere IPX-Rahmentypen verwenden, ist es unbedingt erforderlich, dass der Rahmentyp richtig eingestellt ist.

**6.** Stellen Sie sicher, dass der primäre Server festgelegt ist (nur NetWare 3.1X). (Der primäre Server wird in der Regel beim Einrichten der Warteschlange festgelegt und mithilfe von CentreWare DP installiert.) Ist kein primärer Server eingestellt, legen Sie diesen mit CentreWare DP fest und setzen Sie den Drucker zurück.

#### **Hinweis**

Das Festlegen des primären Servers ist auf großen Netzwerken äußerst wichtig.

**7.** Wenn das Druckproblem mit der obigen schnellen Überprüfung nicht behoben werden kann, lesen Sie auf der Website von Xerox nach, unter folgender Adresse: [www.xerox.com/officeprinting/support.](http://www.xerox.com/officeprinting/support)

#### <span id="page-44-1"></span>**Novell NetWare – Schrittweise Anleitungen für die Fehlerbehebung**

Mit den im folgenden Verfahren beschriebenen Schritten können Probleme mit Kabeln, der Kommunikation sowie Verbindungsprobleme eliminiert werden, die sich auf Netzwerkdrucker beziehen. Diese Schritte werden in zwei Gruppen unterteilt:

- Schrittweise Anleitungen für die Hardware
- Schrittweise Anleitungen für die Software

Bei den schrittweisen Anleitungen für die Software wird davon ausgegangen, dass Sie mit einem Novell NetWare-Netzwerk verbunden sind und dass auf der Client-Workstation ein Windows-Betriebssystem ausgeführt wird. Führen Sie beide Verfahren aus, und drucken Sie dann einen Testdruck von Ihrer Softwareanwendung aus. Wenn der Auftrag problemlos gedruckt wird, sind keine weiteren Maßnahmen zur Fehlerbehebung im System erforderlich.

#### <span id="page-45-0"></span>**Novell NetWare – Schrittweise Anleitungen für die Hardware**

- **1.** Überprüfen Sie die LED-Aktivitäten am Drucker. Die grüne Verbindungs-LED sollte aufleuchten, wenn der Drucker mit einem aktiven Netzwerk verbunden ist. Die orangefarbene LED für Datenverkehr sollte blinken, wenn Daten empfangen werden.
- **2.** Überprüfen Sie die Kabelverbindungen. Tauschen Sie Kabel, sofern möglich, durch neue Kabel oder Anschlüsse eines funktionierenden Systems oder Druckers aus.
- **3.** Überprüfen Sie den Anschluss, mit dem der Drucker verbunden ist. Schließen Sie ein Netzwerkgerät an, von dem Sie wissen, dass es funktioniert, und testen Sie die Verbindung.
- **4.** Drucken Sie auf den Konfigurationsseiten vom Drucker aus. Informationen zum Drucken der Konfigurationsseiten finden Sie im Abschnitt *Vorderes Bedienfeld* im *Handbuch zu Druckerfunktionen* auf der **Interaktiven Dokumentations-CD.**
- **5.** Überprüfen Sie die Einstellungen für die Konnektivität, und prüfen Sie dabei insbesondere folgende Punkte:
	- NetWare ist aktiviert.
	- Der Rahmentyp entspricht dem Rahmentyp des gewünschten Dateiservers.

#### **Hinweis**

Um den NetWare IPX-Rahmentyp festzustellen, geben Sie an der Novell-Konsole config ein. Auf größeren Netzwerken, die mehrere IPX-Rahmentypen verwenden, ist es unbedingt erforderlich, dass der Rahmentyp richtig eingestellt ist.

- Als PDL-Datei ist die gewünschte PDL-Datei (PostScript oder PCL) oder Auto festgelegt.
- Als primärer Server (nur für NetWare 3.x) wurde der Name des Servers festgelegt, der die Druckerwarteschlange bedient, die Sie dem Phaser-Drucker zugewiesen haben.
- Für den NDS-Baum (für NetWare 4.x NDS und höher) ist der richtige Name festgelegt.
- Für den NDS-Kontext (für NetWare 4.x NDS und höher) ist der richtige Wert festgelegt.
- Als Druckservername (PServer) ist der Name festgelegt, der für den Phaser-Drucker ausgewählt wurde, der die Rolle des Druckservers übernimmt.
- <span id="page-45-1"></span>■ Der Novell-Modus wurde richtig festgelegt.
- **6.** Wenn Sie Änderungen vorgenommen haben, setzen Sie den Drucker zurück. Wenn der Drucker zurückgesetzt wurde, führt er ca. zwei Minuten lang einen Selbsttest aus. Melden Sie sich danach am Netzwerkserver an.
- **7.** Drucken Sie ein weiteres Exemplar der Konfigurationsseiten, um zu prüfen, ob die Änderungen übernommen und beibehalten wurden.

#### **Novell NetWare – Schrittweise Anleitungen für die Software**

- **1.** Stellen Sie sicher, dass CentreWare DP und ein Phaser-Druckertreiber auf der Workstation geladen wurden.
	- Unter Windows 95/98/ME, Windows NT 4.x oder Windows 2000/XP: Doppelklicken Sie auf **Arbeitsplatz** (möglicherweise haben Sie diesen Namen geändert). Öffnen Sie den Ordner Drucker, um sicherzustellen, dass ein Eintrag für den Druckertyp vorhanden ist, den Sie installiert haben.
- **2.** Starten Sie die CentreWare DP-Software.
	- Unter Windows 95/98, Windows NT 4.x oder Windows 2000/XP: Klicken Sie auf **Start**, und schieben Sie das markierte Element auf Programme.
	- Schieben Sie im nächsten Menü das markierte Element nach oben oder unten auf den Eintrag **CentreWare DP.** Lassen Sie die Maustaste los, um das Programm zu starten.
- **3.** Wenn der Name des gewünschten Druckers angezeigt wird, dann kann der Drucker über das Netzwerk kommunizieren. Wählen Sie den gewünschten Drucker aus. Wird eine Fehlermeldung zur Kommunikation angezeigt, dann kann der Drucker nicht mit der Workstation kommunizieren. Überprüfen Sie die Einstellungen des Druckers, und kehren Sie dann zu diesem Verfahren zurück.
- **4.** Wählen Sie bei markiertem Drucker das Dropdownmenü **Printer** (Drucker) aus und markieren Sie den Eintrag **Advanced Setup** (Erweitertes Setup)**.**
- **5.** Unter diesem Menü befindet sich ein Untermenü für NetWare. Wählen Sie diese Option aus.
- **6.** Wenn das Dialogfenster Advanced Setup angezeigt wird, vergleichen Sie die Informationen auf diesem Bildschirm mit den Informationen auf den Konfigurationsseiten. Überprüfen Sie dabei folgende Punkte:
	- Überprüfen Sie den Namen der Warteschlange, die für den Phaser-Drucker festgelegt ist. Definieren Sie, falls erforderlich, eine neue Warteschlange, um den Drucker zu testen.
	- Der primäre Server hat den Servernamen, der auf den Konfigurationsseiten aufglelistet ist.
- **7.** Schließen Sie das Fenster und, wählen Sie das Dropdownmenü **Tools** (Extras) aus.
- **8.** Wählen Sie die Menüoption **Send File...** (Datei senden) aus.
- **9.** Wenn das Dialogfenster angezeigt wird, wählen Sie das richtige Verzeichnis und die entsprechende Datei für das Downloaden aus. Stellen Sie dabei sicher, dass es sich um eine bekannte und gültige Datei ohne Fehler handelt.
- **10.** Klicken Sie auf **OK,** um die Datei auf Ihren Drucker herunterzuladen.
- **11.** Überprüfen Sie am Drucker, ob der Druckauftrag gedruckt wurde. Wurde der Auftrag nicht gedruckt, prüfen Sie die Novell-Menüeinstellungen auf den Konfigurationsseiten.
- **12.** Wählen Sie auf dem Hauptbildschirm von CentreWare das Dropdownmenü **Printer** aus. Markieren Sie **Properties** (Eigenschaften).
- **13.** Wenn Properties ausgewählt ist, markieren Sie **Connections** (Verbindungen).
- **14.** Wählen Sie die Registerkarte **Network Card** (Netzwerkkarte) aus. Ein neues Dialogfeld wird angezeigt, auf dem Informationen zum Rahmentyp und den Anschlüssen angezeigt werden.
- **15.** Stellen Sie sicher, dass der Drucker aktiviert ist und der richtige Anschluss und Rahmentyp angegeben wurden.
- **16.** Wenn Sie Änderungen vorgenommen haben, setzen Sie den Drucker am vorderen Bedienfeld zurück.
- **17.** Führen Sie noch einmal einen Testdruck aus. Wenn der Testdruck nicht gedruckt wird, lesen Sie auf der Website von Xerox nach, unter folgender Adresse: [www.xerox.com/officeprinting/support.](http://www.xerox.com/officeprinting/support)

## <span id="page-47-3"></span><span id="page-47-0"></span>**UNIX/Linux-Netzwerk**

Dieses Kapitel umfasst Anleitungen zur Installation und zur Fehlerbehebung unter UNIX und Linux:

- [Überblick siehe Seite 43.](#page-47-1)
- [Schnellinstallation siehe Seite 43.](#page-47-2)
- [Weitere Ressourcen siehe Seite 44.](#page-48-0)

## <span id="page-47-5"></span><span id="page-47-1"></span>**Überblick**

Ihr Phaser-Drucker kann an eine Vielzahl von UNIX-Plattformen angebunden werden. Die folgenden Versionen werden derzeit unterstützt.

- **Solaris**
- IBM AIX
- Hewlett-Packard HP-UX
- DEC UNIX
- True UNIX 64 (Compaq)
- $\blacksquare$  Linux (i386)
- Linux (PPC)
- SGI

Mithilfe der in diesem Dokument beschriebenen Verfahren können Sie Ihren Drucker bei Verwendung einer der ober aufgeführten, unterstützten Versionen von UNIX oder Linux anschließen.

## <span id="page-47-4"></span><span id="page-47-2"></span>**Schnellinstallation**

- **1.** Drucken Sie die Konfigurationsseiten und bewahren Sie diese auf, damit Sie später dort nachschlagen können. Informationen zum Drucken der Konfigurationsseiten finden Sie im Abschnitt *Vorderes Bedienfeld* des *Handbuchs zu Druckerfunktionen* auf der **Interaktiven Dokumentations-CD.**
- **2.** Überprüfen Sie auf den Konfigurationsseiten, ob das TCP/IP-Protokoll und der richtige Anschluss aktiviert sind.
- **3.** Wechseln Sie zum Abschnitt *IP-Adresse,* und führen Sie eines der dort beschriebenen Verfahren aus. Welches Verfahren Sie auswählen ist abhängig davon, wie Sie die IP-Adresse des Druckers einrichten möchten.
- **4. Solaris:** Ausführliche Anleitungen zur CentreWare-Installation und zur Druckereinrichtung finden Sie im Handbuch *CentreWare Services for Unix Systems User Guide* (nur in englischer Sprache verfügbar), das auf der **CD für das Druckermanagement** zur Verfügung gestellt wird.

**Andere UNIX-Betriebssysteme:** Laden Sie die Druckertreiber und konfigurieren Sie den Drucker für eines der Druckmodelle. Diese Treiber sind auf der **CD für das Druckermanagement** enthalten oder können von der Xerox Website unt[er www.xerox.com/](http://www.xerox.com/officeprinting/support) [officeprinting/support h](http://www.xerox.com/officeprinting/support)eruntergeladen werden.

- **5.** Senden Sie einen Druckauftrag an den Drucker.
- **6.** Überprüfen Sie die Druckqualität des Druckauftrags. Wenn Probleme mit der Druckqualität bestehen oder der Auftrag nicht gedruckt wurde, lesen Sie im *Fehlerbehebungshandbuch,* das Sie auf der **Interaktiven Dokumentations-CD** finden, nach, wie das Problem behoben werden kann. Sie können auch über CentreWare Internet Services auf PhaserSMART zugreifen. Geben Sie von einem Webbrowser aus die IP-Adresse des Druckers ein. Wählen Sie **Support** aus. Wählen Sie den Link **Technischer Support** aus, um auf PhaserSMART zuzugreifen.

### <span id="page-48-2"></span><span id="page-48-1"></span><span id="page-48-0"></span>**Weitere Ressourcen**

Informationen zum Anschließen und Konfigurieren Ihres Druckers in UNIX-Umgebungen finden Sie im Handbuch *CentreWare Services for Unix Systems User Guide* (nur in englischer Sprache verfügbar) auf der **CD für das Druckermanagement.**

Informationen zu bestimmten Umgebungen finden Sie auf auf in der Xerox infoSMART™ Knowledge Base unt[er www.xerox.com/officeprinting/infoSMART.](http://www.xerox.com/officeprinting/infoSMART)

Die neuesten Treiber für CentreWare für UNIX finden Sie auf der Xerox Website unter [www.xerox.com/officeprinting/support. W](http://www.xerox.com/officeprinting/support)ählen Sie dort **Download Software Drivers & Utilities** (Software-Treiber und Dienstprogramme herunterladen) aus. Wählen Sie Ihren Drucker, Ihre Plattform (UNIX) und die gewünschten Dateien (Treiber) aus. Klicken Sie auf **Go to Downloads** (Zu Downloads wechseln). Wählen Sie den entsprechenden CentreWare-Treiber für Ihre Plattform aus.

## <span id="page-49-0"></span>**Index**

#### **A**

AppleTalk [MacOS X 35](#page-39-5) [Schnellinstallation 19](#page-23-1) AppSocket-Drucker [LaserWriter 33](#page-37-4) [Auftragsprotokollierung 8](#page-12-2) [CentreWare Internet Services 8](#page-12-3) [CentreWare Web 8](#page-12-3)

#### **B**

[Bindery Emulation Mode \(BEM\) 38](#page-42-2)

### **C**

[CentreWare DP 37](#page-41-3) [Funktionen 6](#page-10-4) [Novell NetWare-Netzwerk 39](#page-43-5) [CentreWare Internet Services 7](#page-11-3) [Auftragsprotokollierung 8](#page-12-3) [DNS 4](#page-8-2) [Drucker zurücksetzen 4](#page-8-3) [Einrichten von DNS 4](#page-8-4) [IP-Adresse einstellen 3](#page-7-4) [Nutzungsprofilberichte 10,](#page-14-1) [11](#page-15-1) [Statusbenachrichtigung 9](#page-13-2) [CentreWare MC 7](#page-11-4) [CentreWare Web 7](#page-11-5) [Auftragsprotokollierung 8](#page-12-3) [Funktionen 7](#page-11-6)

#### **D**

DDNS [Aktivieren 4](#page-8-5) [Definition 4](#page-8-6) [DHCP 3](#page-7-5) [Aktivieren 3](#page-7-5) [Definition 1](#page-5-4) DNS [CentreWare Internet Services 4](#page-8-2) [Definition 3](#page-7-6) [Druckerkonfiguration 3](#page-7-7) [Dynamischer DNS 4](#page-8-7) [Druckermanagement 5](#page-9-4) [Auftragsprotokollierung 8](#page-12-4) Druckernutzung [Verwaltung 6](#page-10-5) [Dynamischer DNS 4](#page-8-8)

#### **E**

EtherTalk [Aktivieren 32](#page-36-3)

#### **F**

Fehlerbehebung [AppleTalk 22,](#page-26-1) [30](#page-34-1) [Macintosh 36](#page-40-2) [Novell NetWare-Netzwerk 39,](#page-43-6) [41](#page-45-0) [Windows 2000/XP-Netzwerk 29,](#page-33-1) [30](#page-34-1) [Windows 95/98/Me-Netzwerk 16](#page-20-1) [Windows NT 4.x-Netzwerk 21,](#page-25-1) [22](#page-26-1)

#### **G**

[Gateway-IP-Adresse 2](#page-6-1)

#### **H**

Hardware [Novell NetWare-Netzwerk 41](#page-45-0) Herstellen einer Verbindung [UNIX 44](#page-48-1)

#### **I**

Internet Printing Protocol [Drucker erstellen 6](#page-10-6) IP-Adresse [andere Methoden 1](#page-5-5) [Automatische Adressierung 1](#page-5-6) [CentreWare Internet Services 3](#page-7-4) [Einstellung über das vordere Bedienfeld 2](#page-6-2) [erforderliche Informationen 2](#page-6-3) [Gateway-Adresse 2](#page-6-1) [Netzwerkmaske 2](#page-6-4) [PostScript-Hilfsdateien 2](#page-6-5) [UNIX 1](#page-5-7) [Verwendung von DHCP 3](#page-7-5)

#### **L**

**LaserWriter** [Definieren eines AppSocket-Druckers 33](#page-37-4) [Erstellen eines LPR-Druckers 33](#page-37-5) [Linux-Netzwerk 43](#page-47-3) [Schnellinstallation 43](#page-47-4) [Überblick 43](#page-47-5) [weitere Ressourcen 44](#page-48-2) LPR-Drucker [LaserWriter 33](#page-37-5) [MacOS X 35](#page-39-6)

#### **M**

Macintosh [Einrichten des Anschlusses 33](#page-37-6) [Fehlerbehebung 36](#page-40-3) [TCP/IP-Ethernet-Anschluss 33](#page-37-6) Macintosh Ethernet-Anschluss [Einrichten 35](#page-39-7) [Macintosh EtherTalk-Netzwerk 32](#page-36-4) [Aktivieren von EtherTalk 32](#page-36-3) [Anforderungen 32](#page-36-5) [AppSocket-Drucker 33](#page-37-4) MacOS 8.x und 9.x [Schnellinstallation 33](#page-37-7) MacOS X [Definieren eines LPR-Druckers 35](#page-39-6) [Erstellen eines AppleTalk-Druckers 35](#page-39-5) [Schnellinstallation 35](#page-39-8) [MaiLinX 9](#page-13-3) [Microsoft Management Console 7](#page-11-4)

#### **N**

NetWare Directory Services [Advanced Setup 39](#page-43-7) [Bindery-Modus 39](#page-43-7) [NetWare Distributed Print Services 39](#page-43-8) [NetWare Enterprise Print Services 39](#page-43-9) [NetWare-Netzwerk 37](#page-41-4) [Konfigurationssoftware 37](#page-41-5) [Netzwerkmaske 2](#page-6-4) [Netzwerkpfad 6](#page-10-7)

[Novell NetWare-Netzwerk 37](#page-41-6) [Advanced Setup 38,](#page-42-3) [39](#page-43-7) [Bindery-Modus 39](#page-43-7) [CentreWare DP 39](#page-43-5) [Distributed Print Services 39](#page-43-8) [Fehlerbehebung 39](#page-43-6) [Fehlerbehebung für die Hardware 41](#page-45-0) [Fehlerbehebung für die Software 41](#page-45-1) [Konfigurationssoftware 37](#page-41-5) [Schnelle Überprüfung 40](#page-44-2) [Schnellinstallation 37](#page-41-7) [Setup 39](#page-43-9) [Nutzungsanalyse 12](#page-16-1) Nutzungsprofilberichte [Arten 10](#page-14-2) [Auftragsbericht 10](#page-14-3) [CentreWare Internet Services 11](#page-15-1) [Drucken 10](#page-14-4) [Einrichten 10](#page-14-4) [Übersicht 9](#page-13-4) [Versenden per E-Mail 11](#page-15-2) [Vollständiger Bericht 10](#page-14-5)

#### **P**

[PhaserPort 15](#page-19-1) [Ändern der IP-Adresse 15](#page-19-2) [Macintosh 33](#page-37-4) PostScript-Hilfsdateien [Verwendung für das Festlegen der](#page-6-5)  IP-Adresse 2

#### **S**

[Statusbenachrichtigung 9](#page-13-2)

#### **U**

[UNIX-Netzwerk 43](#page-47-3) [Schnellinstallation 43](#page-47-4) [Überblick 43](#page-47-5) [weitere Ressourcen 44](#page-48-2) URL [Definition 6](#page-10-8) [Internet Printing Protocol 6](#page-10-7) Usage Analysis Tool (Nutzungsanalyse-Tool) [Installation 12](#page-16-2)

#### **V**

Verwalten der Druckernutzung [CentreWare DP 6](#page-10-9) [CentreWare Internet Services 7](#page-11-7) [CentreWare MC 7](#page-11-4) [CentreWare Web 7](#page-11-8) Vorderes Bedienfeld [IP-Adresse einstellen 2](#page-6-2) [Nutzungsprofilberichte 11](#page-15-3)

#### **W**

[Windows 2000/XP-Netzwerk 24](#page-28-3) [AppleTalk 27,](#page-31-1) [30](#page-34-1) [Fehlerbehebung 29,](#page-33-1) [30](#page-34-1) [Schnellinstallation](#page-31-1) 27 TCP/IP [25](#page-29-2) [Schnellinstallation mit der CD 24](#page-28-4) [Vorbereitungen 24](#page-28-5) Windows 95/98/Me-Netzwerk [andere Methoden 14](#page-18-2) [Fehlerbehebung 16](#page-20-1) [PhaserPort 15](#page-19-3) [Schnellinstallation mit der CD 13](#page-17-3) [Vorbereitungen 13](#page-17-4) [Windows NT 4.x-Netzwerk 17,](#page-21-3) [22](#page-26-1) [andere Methoden 18](#page-22-2) [AppleTalk 19,](#page-23-1) [22](#page-26-2) [Fehlerbehebung 21](#page-25-1) [Schnellinstallation 18](#page-22-3) [Schnellinstallation mit der CD 17](#page-21-4) [TCP/IP 18](#page-22-3) [Vorbereitungen 17](#page-21-5)

### **X**

Xerox Installationsprogramm [Ausführen 5](#page-9-5) [Macintosh 5](#page-9-6) [Windows 5](#page-9-7) Xerox TCP/IP Port Monitor [Hinzufügen eines Anschlusses 14,](#page-18-3) [20,](#page-24-1) [28](#page-32-1) [Installation 14,](#page-18-3) [20,](#page-24-1) [28](#page-32-1)